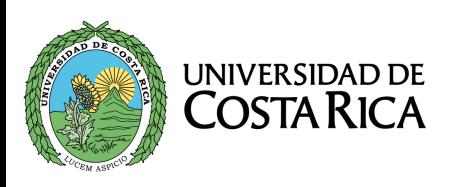

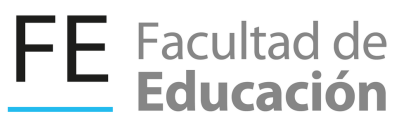

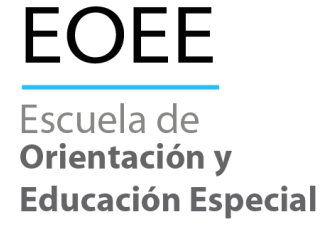

# GUÍA PARA LA CREACIÓN DEL ENTORNO VIRTUAL UCR

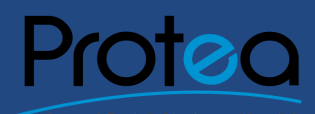

2020

## **Contenidos**

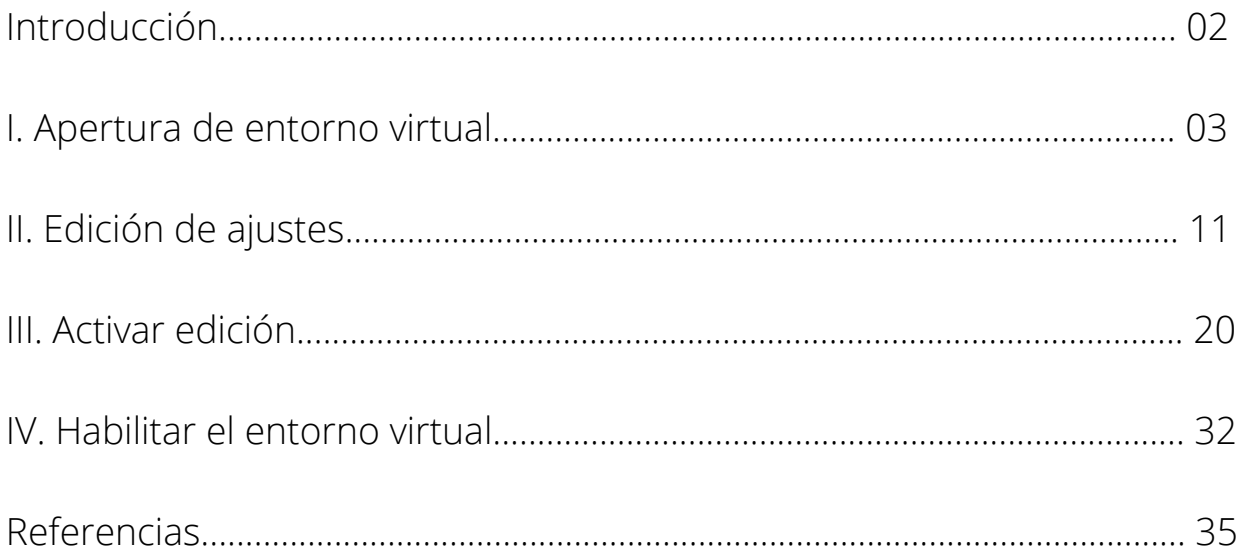

#### **Introducción**

La Escuela de Orientación y Educación Especial de la Universidad de Costa Rica, comprometida con la excelencia en el quehacer docente y de formación de profesionales coordinó el desarrollo de la *Guía para la creación del Entorno Virtual UCR*, con el Programa de Tecnologías Educativas para el Aprendizaje (PROTEA) del Decanato de la Facultad de Educación.

La finalidad de esta guía es proporcionar una herramienta que facilite al cuerpo docente la gestión de Mediación Virtual. Plataforma institucional de gestión de aulas virtuales.

Les invitamos a explorar la guía y poner en práctica las instrucciones de la misma.

Dra. Flor Jiménez Segura

Directora

02

#### **Primer paso:**

Dirigirse al sitio web:

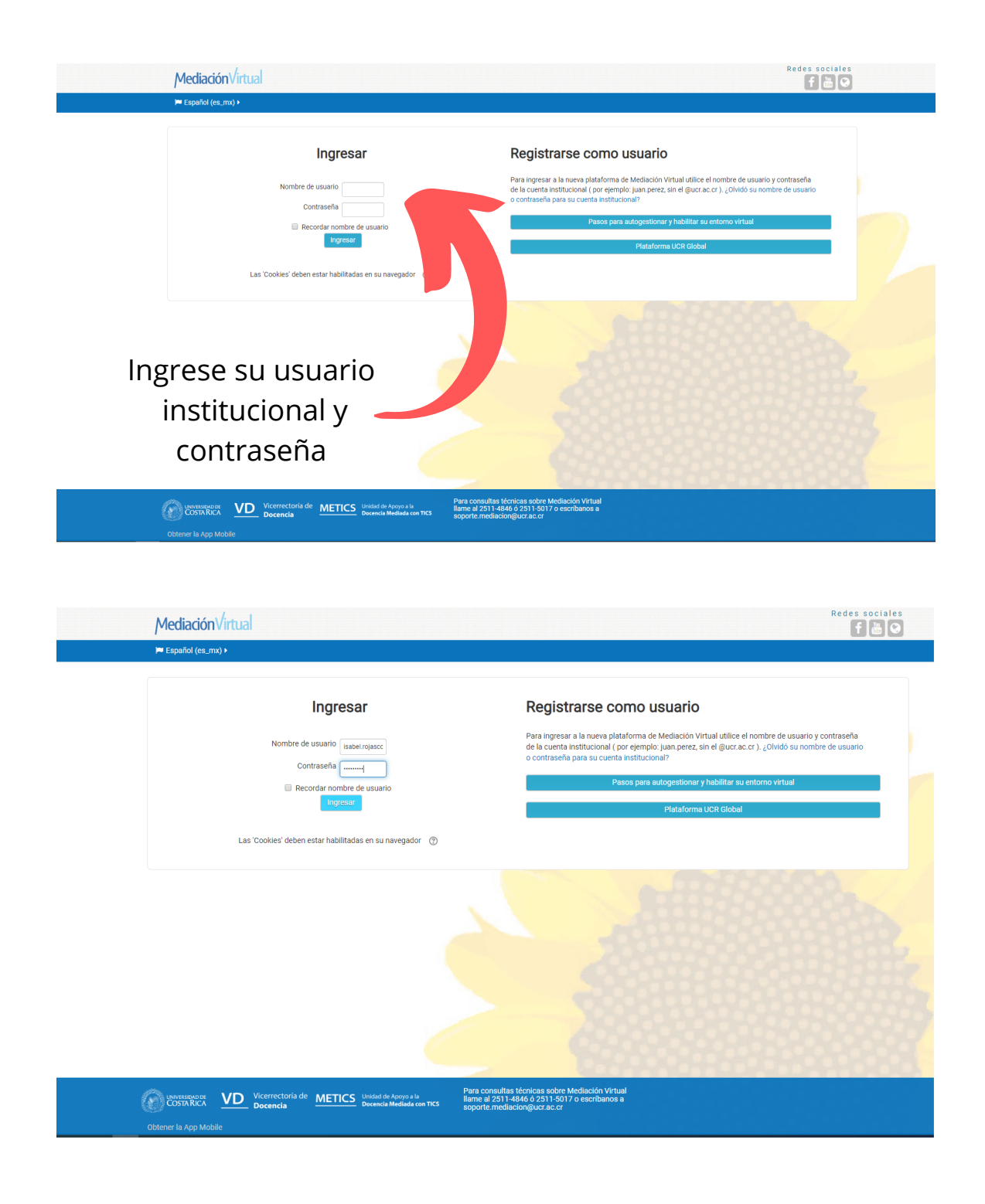

## **I. Apertura del Curso Virtual**

#### Esta es la vista del entorno virtual

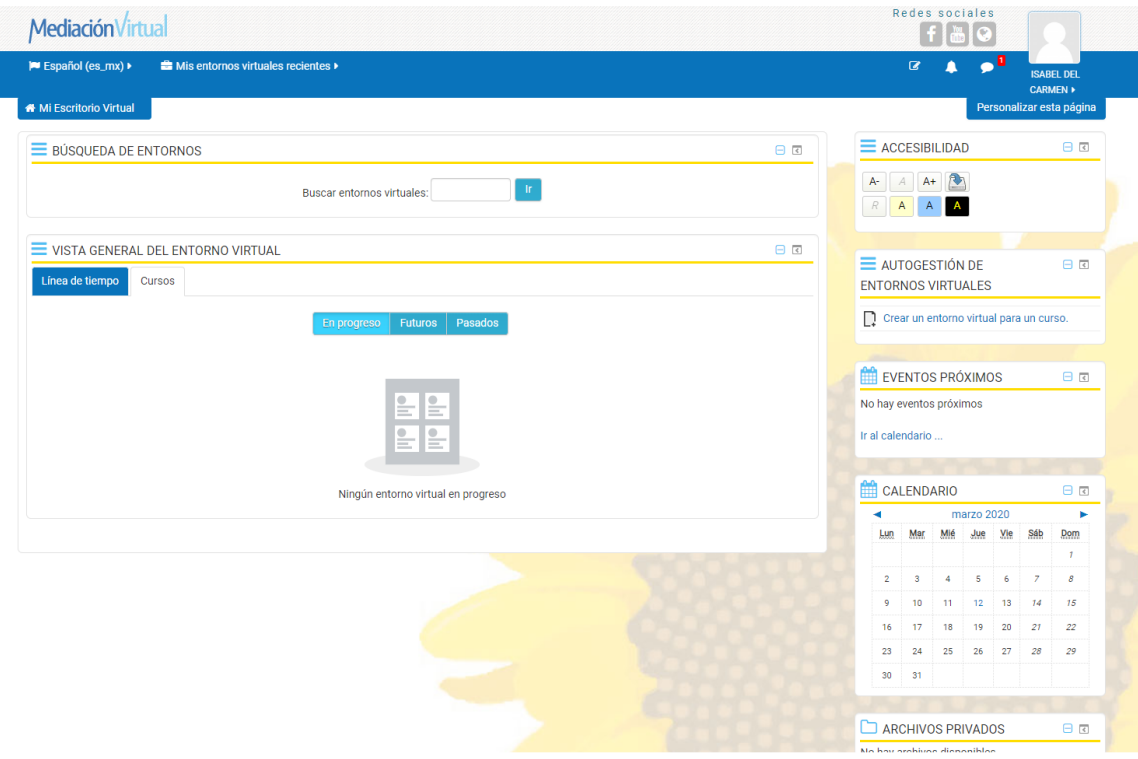

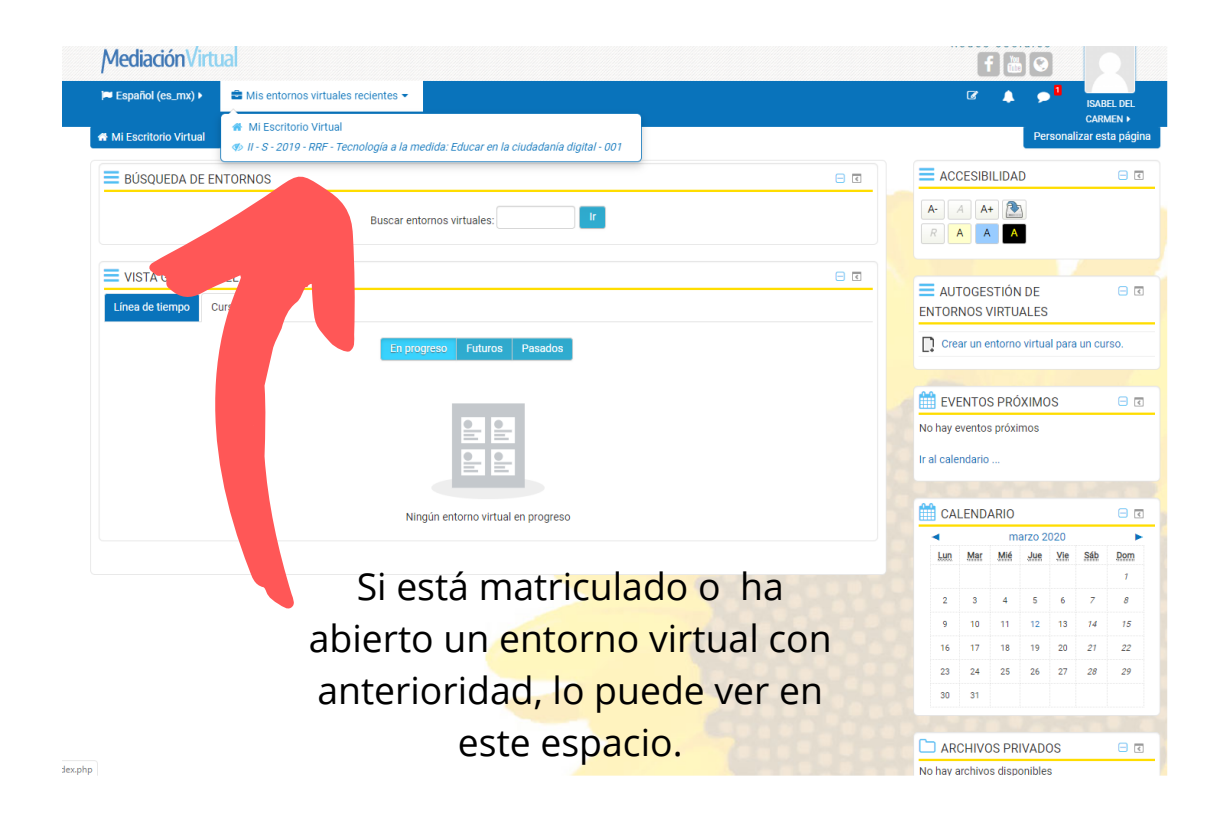

#### **Segundo paso:**

Diríjase a la opción **Crear un entorno virtual para un curso**.

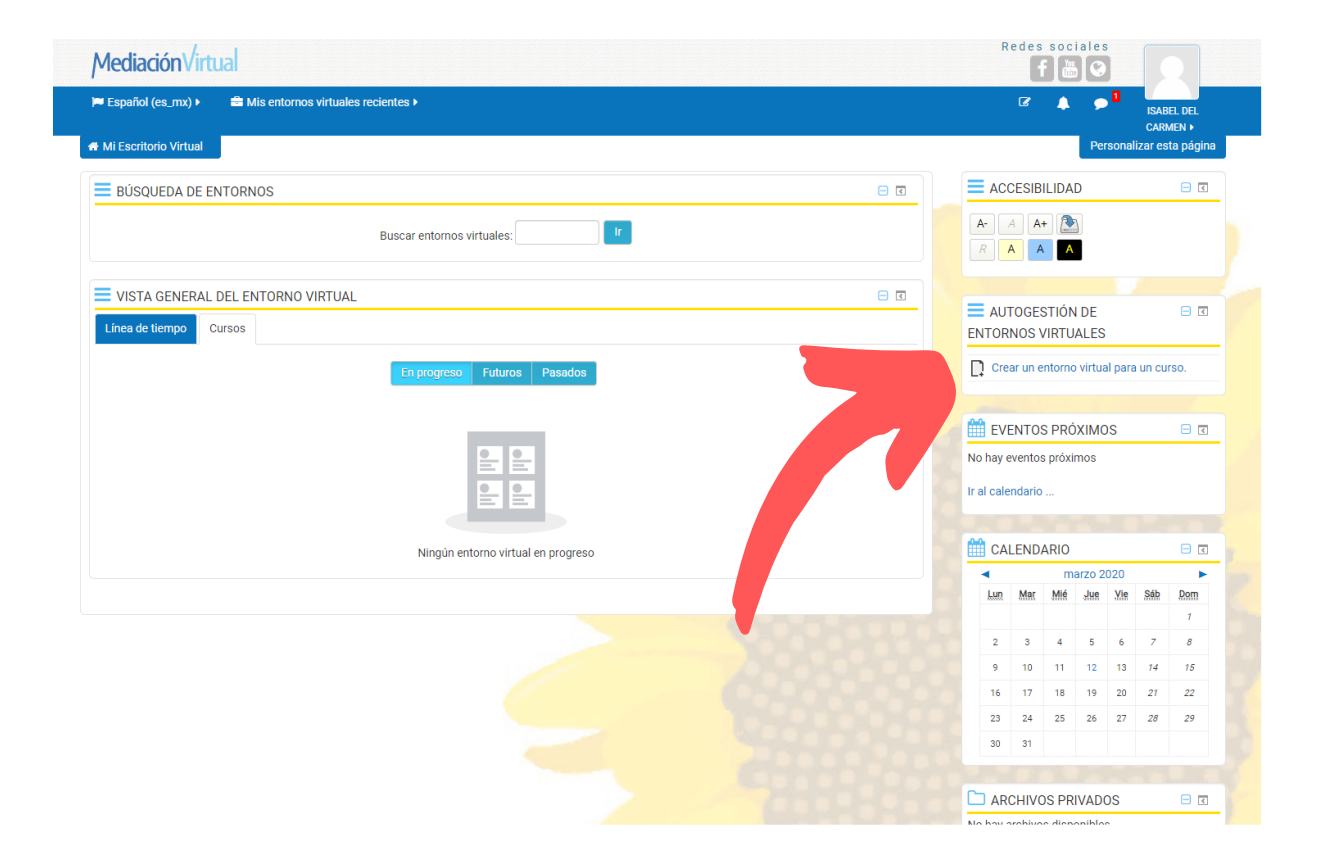

## **I. Apertura del Curso Virtual**

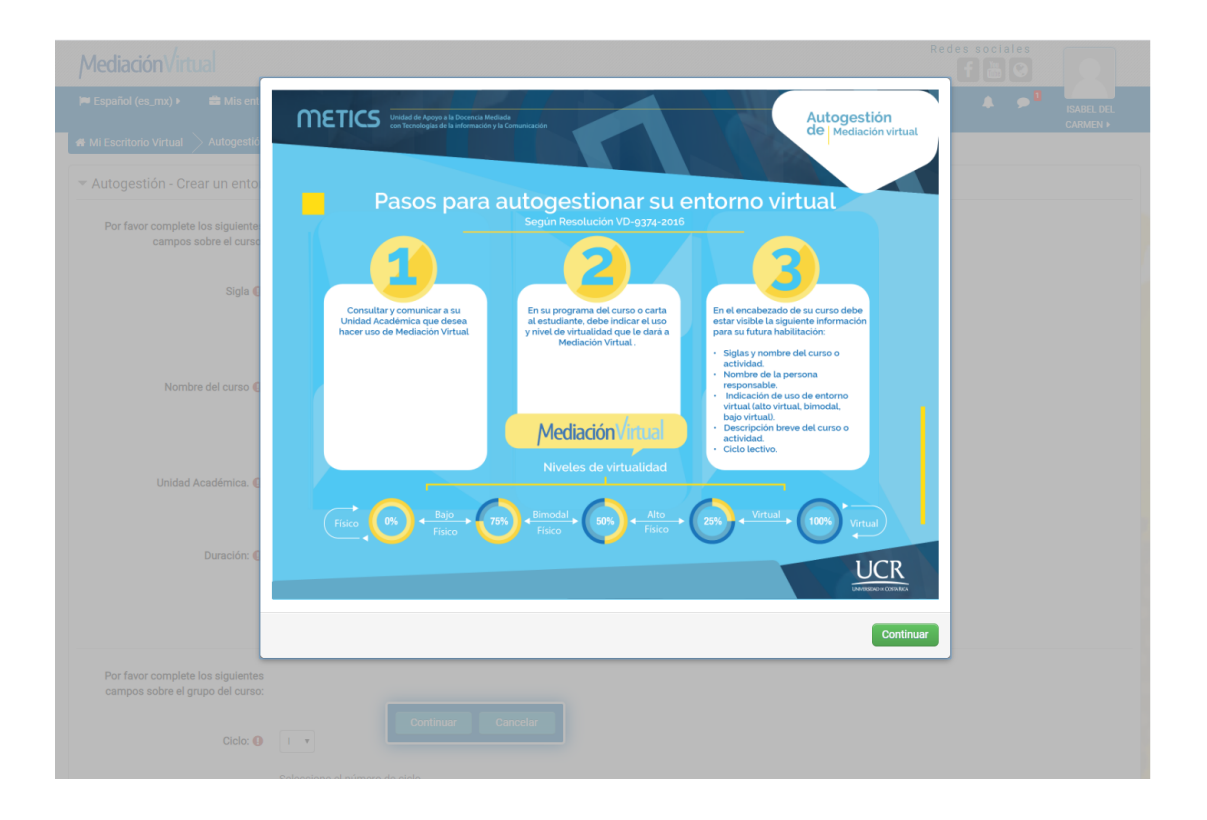

METICS le informará sobre los pasos para autogestionar su entorno virtual:

- Consultar y comunicar a su Unidad Académica que desea hacer uso 1. de Mediación Virtual.
- 2.En su programa del curso o carta al estudiante debe indicar el uso y nivel de virtualidad que le dará a mediación virtual.
- 3.En el encabezado de su curso debe estar visible la siguiente información para su futura habilitación:
- Siglas y nombre del curso o actividad.
- Nombre de la persona responsable.
- Indicación de uso de entorno virtual (alto virtual, bimodal, bajo virtual).
- Descripción breve del curso o actividad.
- Ciclo lectivo.

METICS no habilitará el curso, si alguno de los pasos anteriores esta incompleto. 06

#### **Tercer paso:**

Completar la información solicitada.

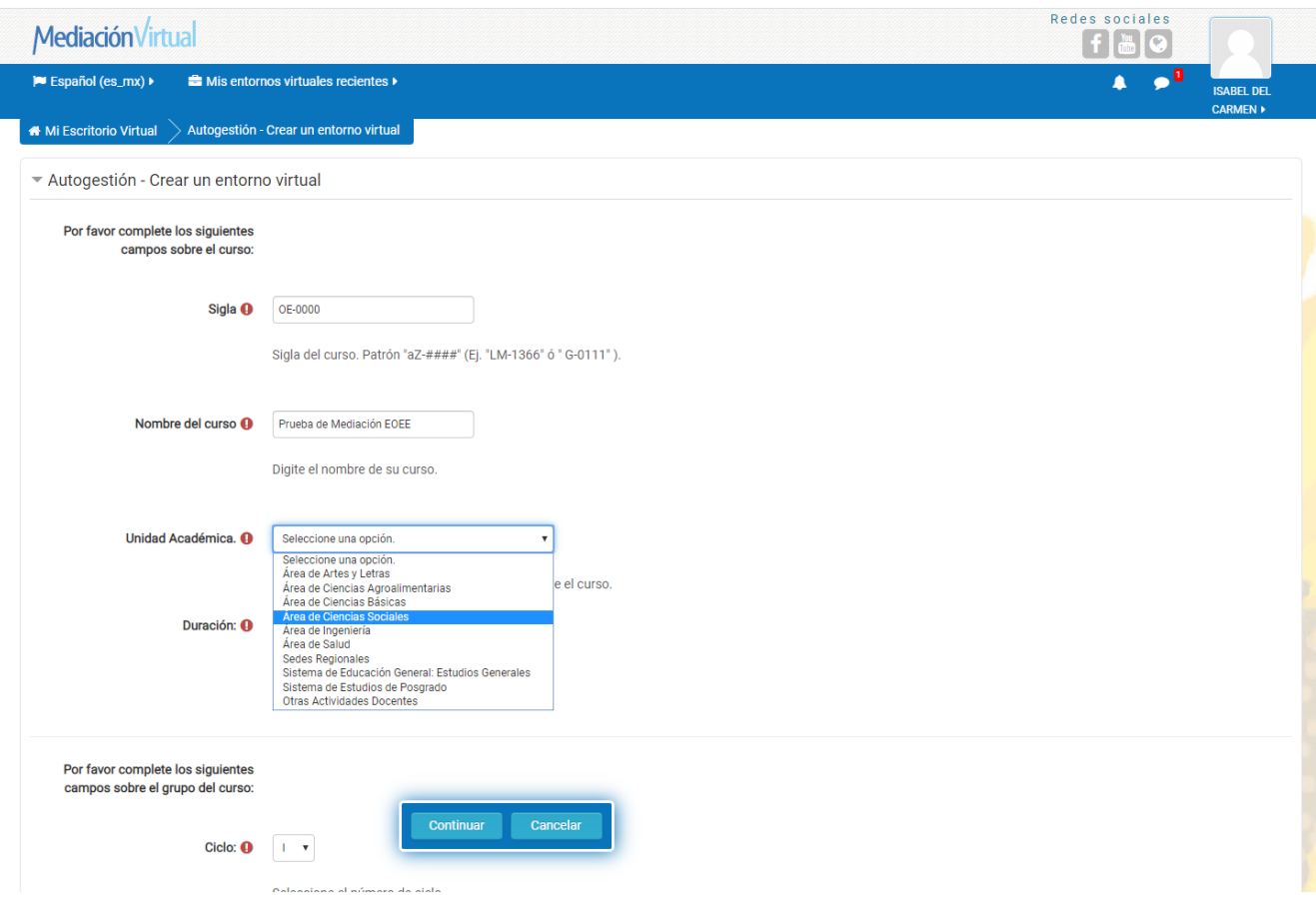

Todos los espacios señalados con este icono (1) son obligatorios de completar.

La Unidad Académica aparece en el siguiente orden:

Área de Ciencias Sociales

Facultad de Educación

Escuela de Orientación y Educación Especial

#### **Tercer paso:**

Completar la información solicitada.

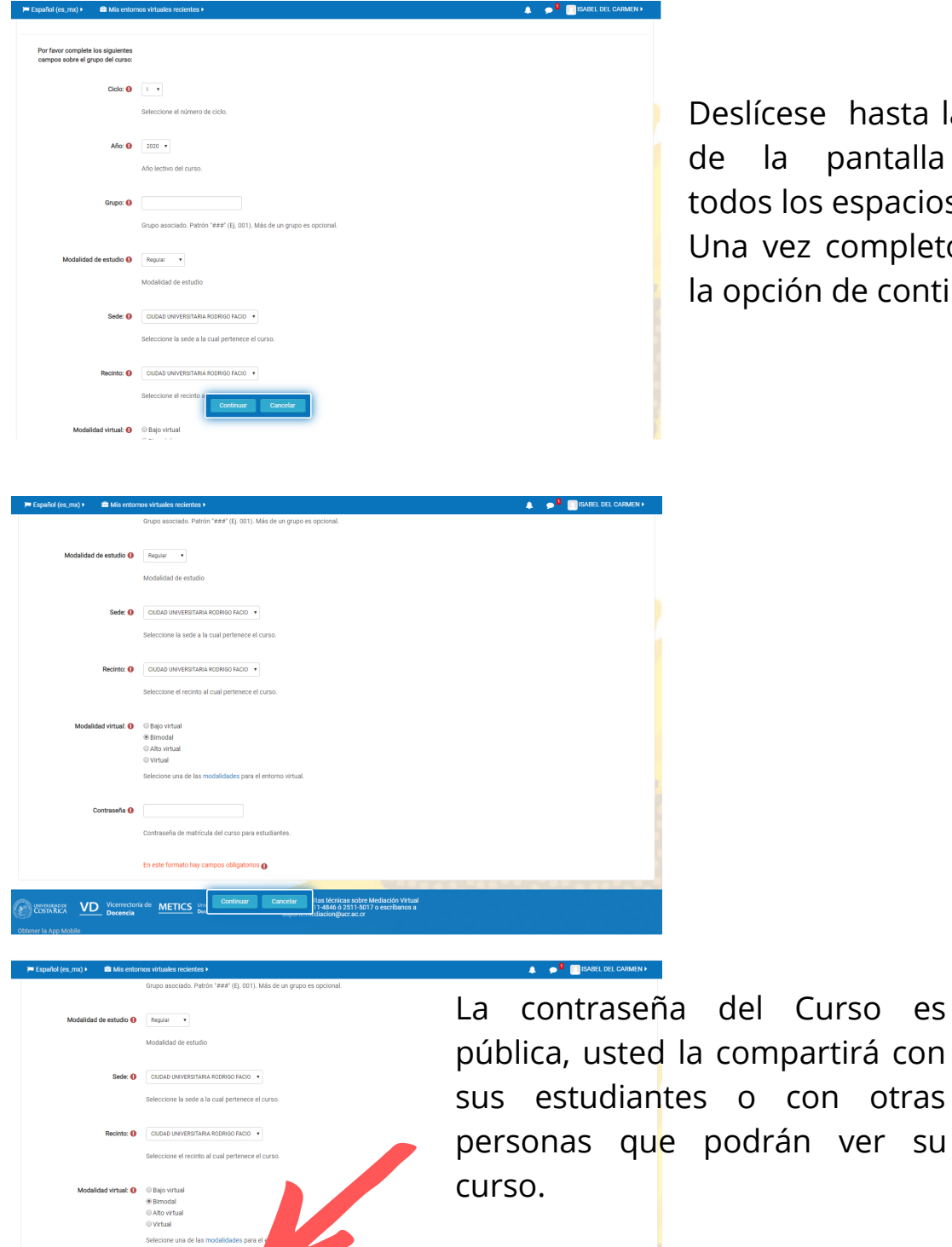

eslícese hasta la parte inferior la pantalla completando dos los espacios.

na vez completo puede pulsar opción de continuar.

o con otras

ltas técnicas sobre Mediación Virtual<br>11-4846 ó 2511-5017 o escribanos a<br>:diacion@ucr.ac.cr **UNITED STARICA** VICerrectoria de **METICS** Unit

Pulse continuar

#### **Cuarto paso:**

Verifique que los datos de su curso son los correctos.

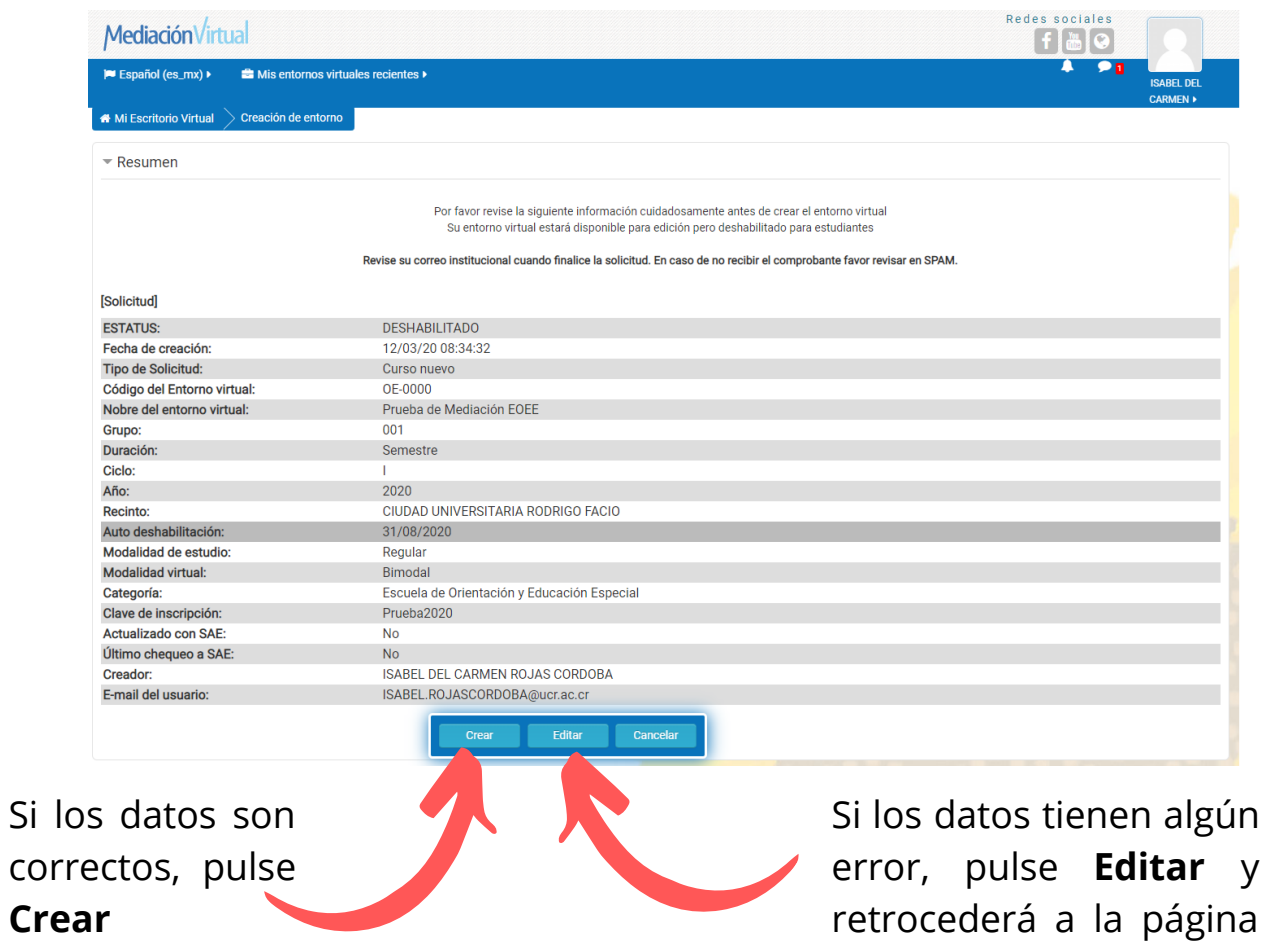

anterior para modificar.

#### **Quinto paso:**

Su entorno está creado, ahora debe editar los ajustes del mismo.

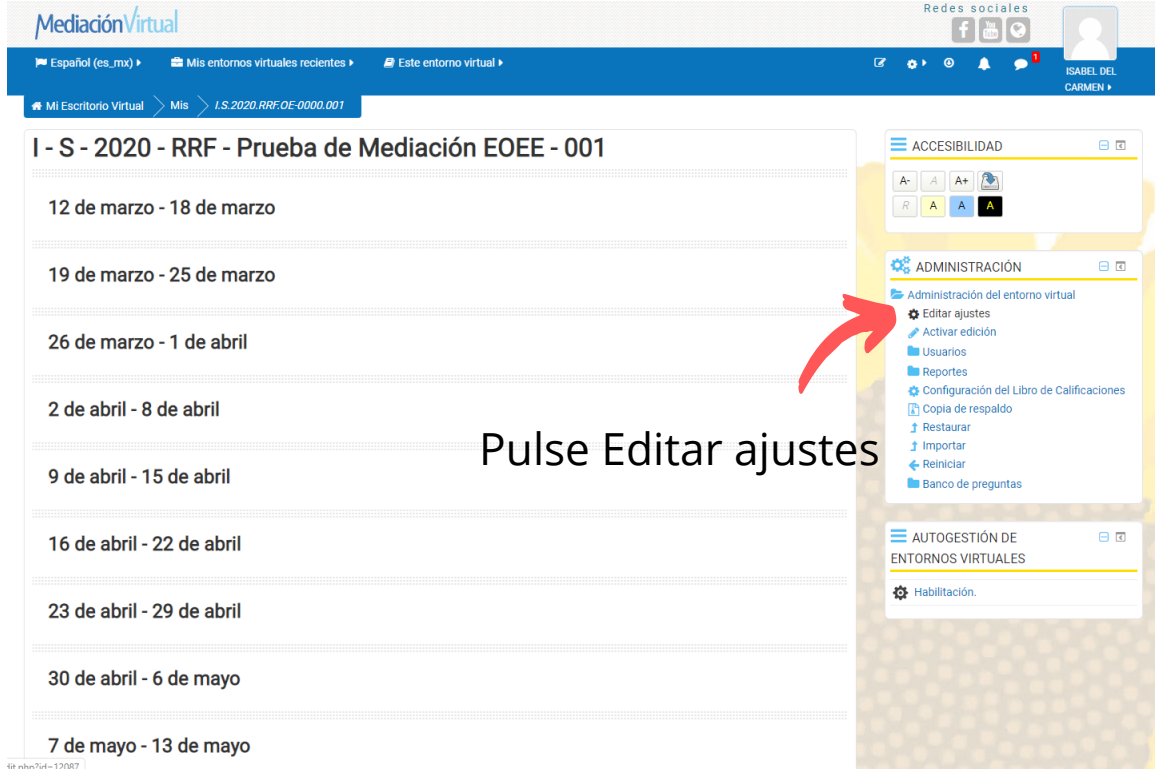

En este espacio es posible gestionar la forma de su entorno.

#### **Primer paso:**

Su entorno está creado, ahora debe editar los ajustes del mismo.

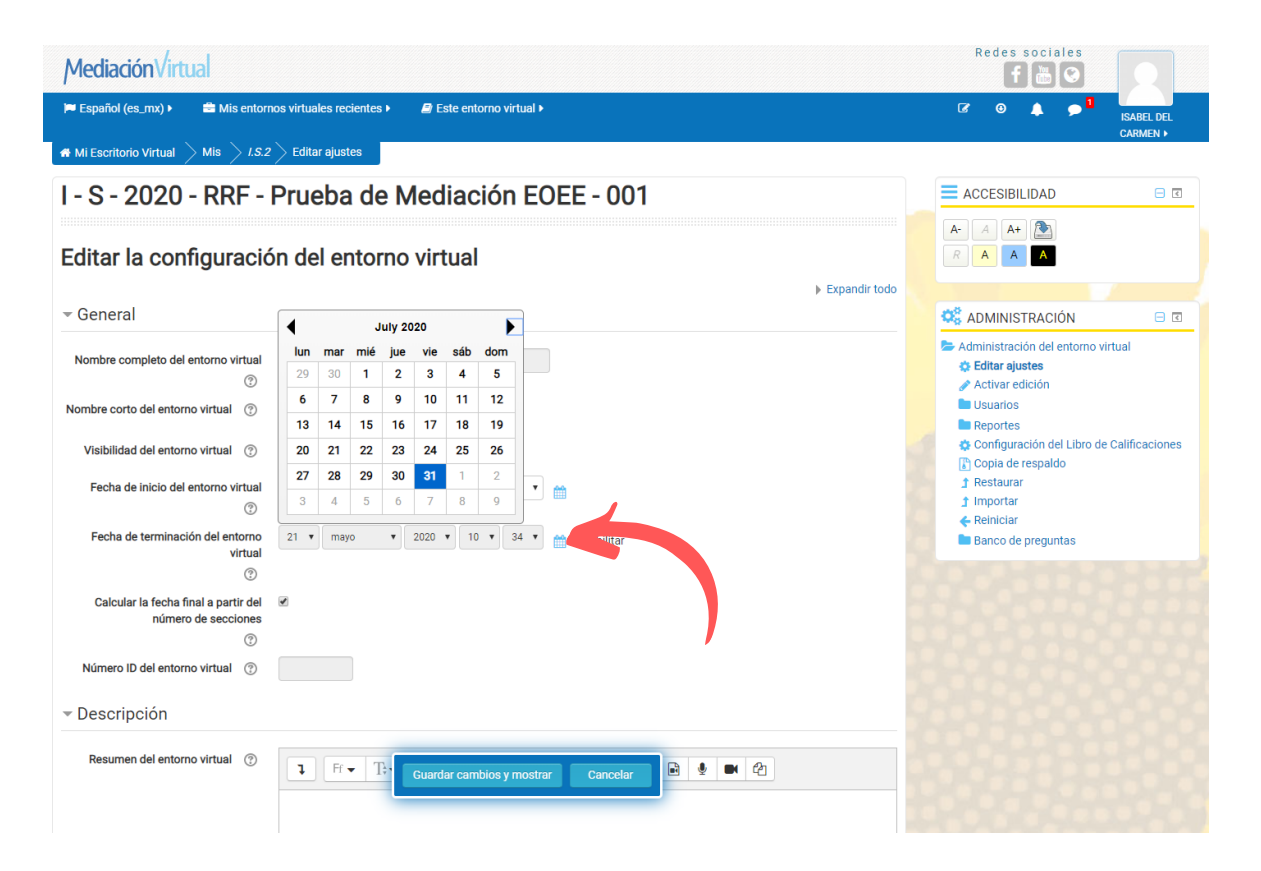

En esta ventana algunas opciones estarán colapsadas o bloqueadas, esos son datos que se generan de manera automática, por lo que usted no podrá editarlos.

La fecha de terminación del entorno virtual, usted si la puede modificar, pulsando el calendario de color celeste.

#### **Segundo paso:**

Complete la información que se le solicita.

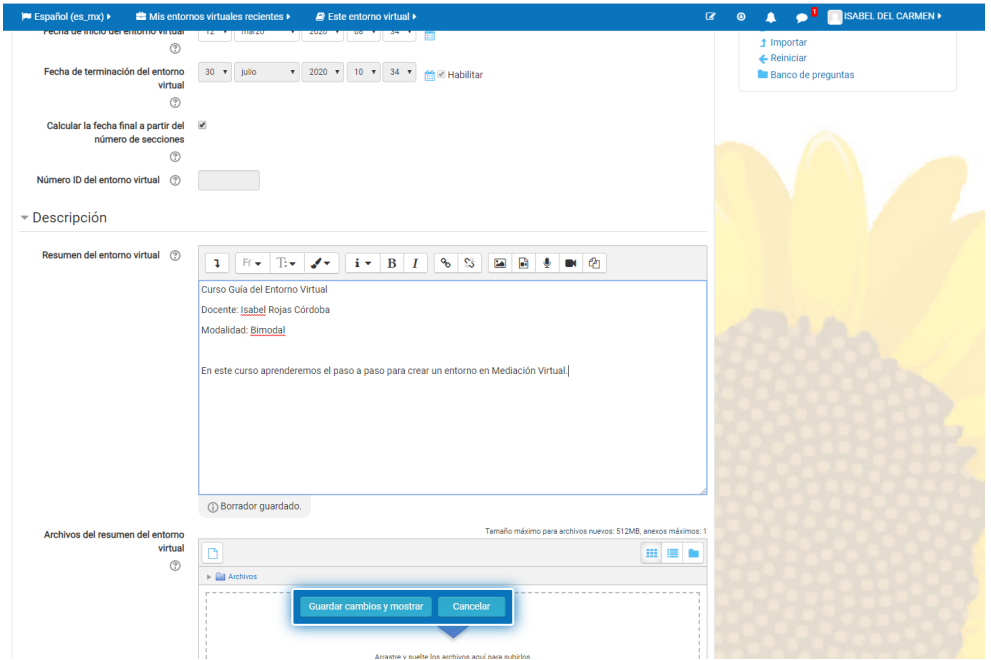

En este espacio usted podrá hacer un resumen de su entorno virtual. Recuerde colocar en este espacio el nombre y sigla del curso, así como la modalidad del mismo.

Cada botón con un icono le da la opción de modificar el texto o incluir recursos adicionales.

A continuación, se ejemplifica una de las opciones.

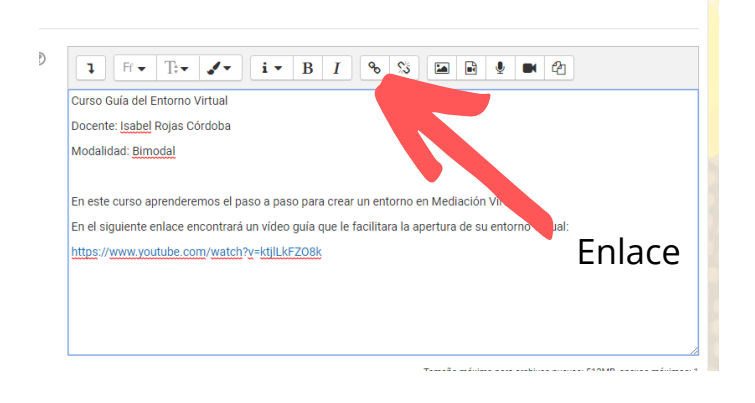

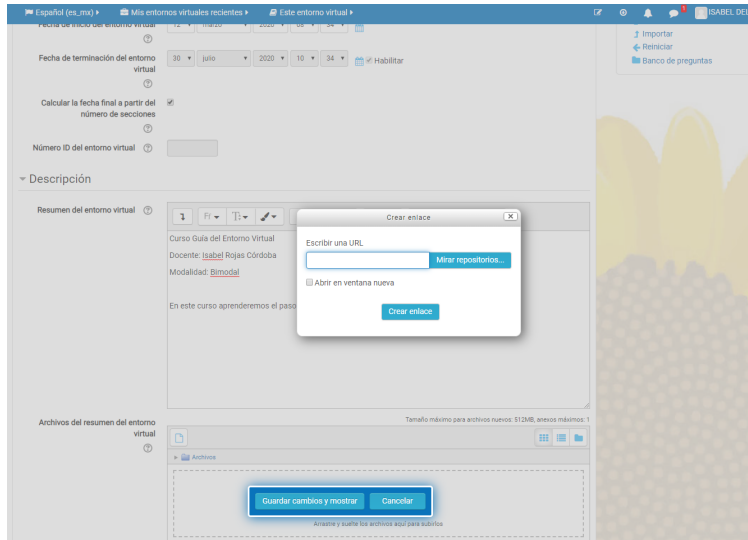

Al pulsar la opción enlace  $\bullet$  se desplegará la ventana de **Crear enlace**, donde podrá colocar la URL del sitio web al que desea conectar a sus estudiantes.

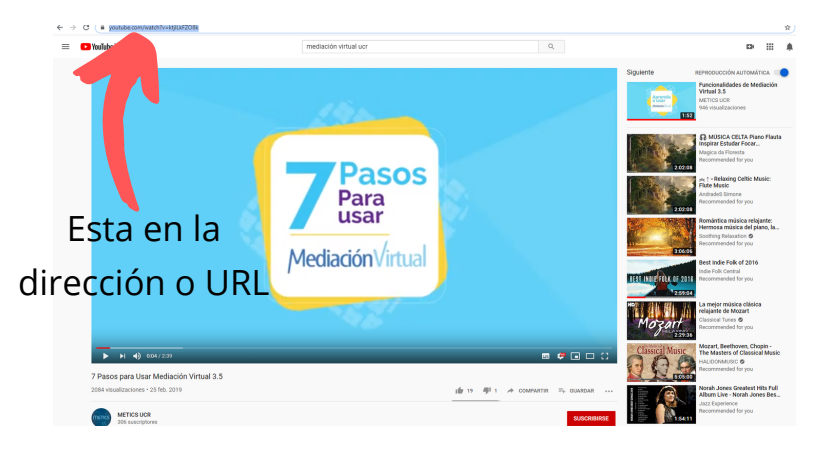

Para este ejemplo se tomará un vídeo disponible en YouTube sobre los pasos para usar Mediación Virtual.

Diríjase a la barra buscadora, luego marque y pulse el click derecho de su ratón para copiar la dirección URL.

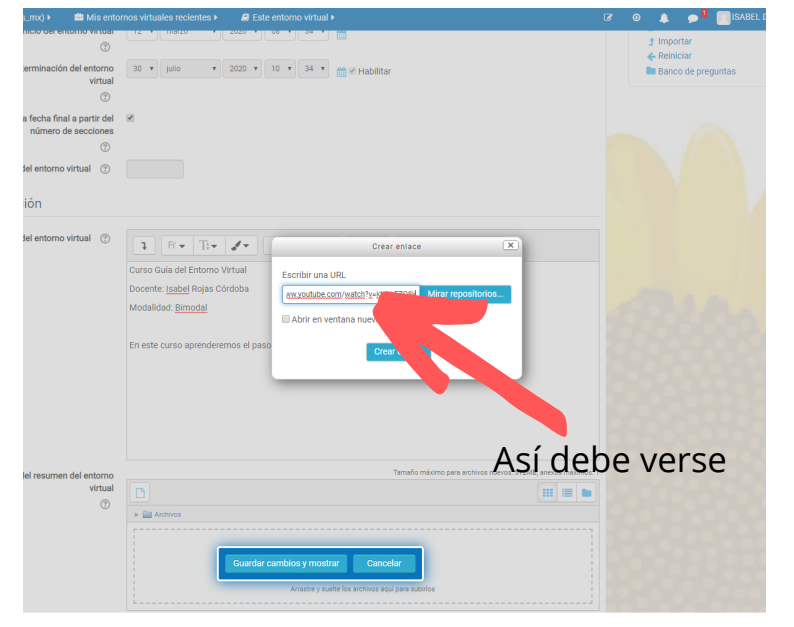

Coloque su cursor sobre la barra y nuevamente pulse click derecho para pegar la URL.

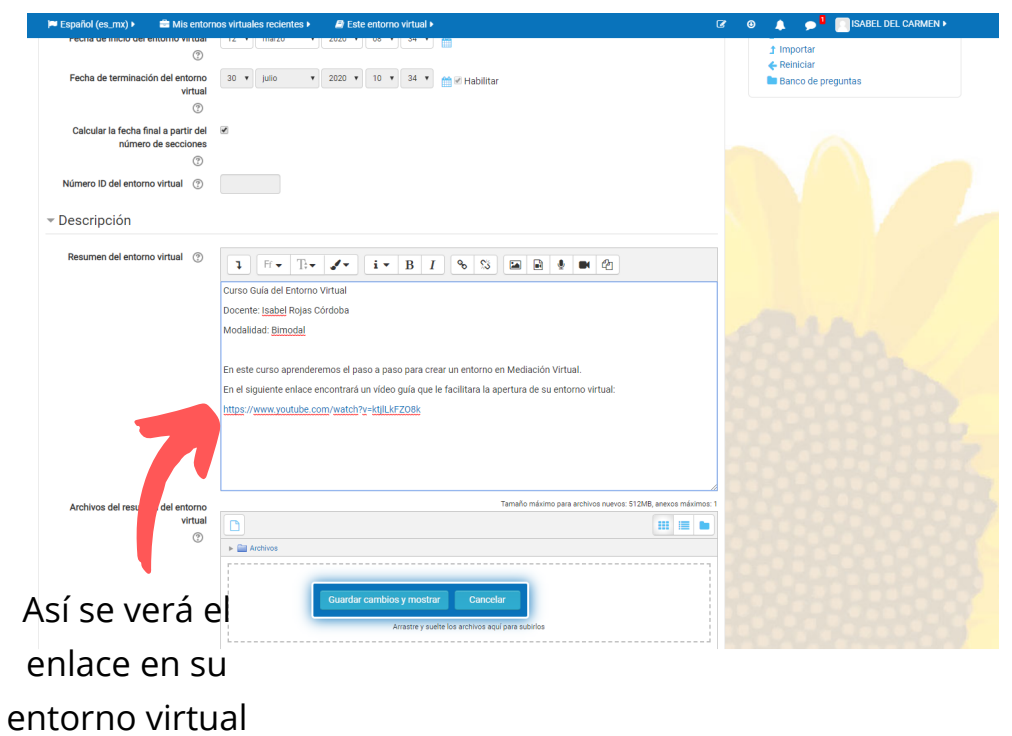

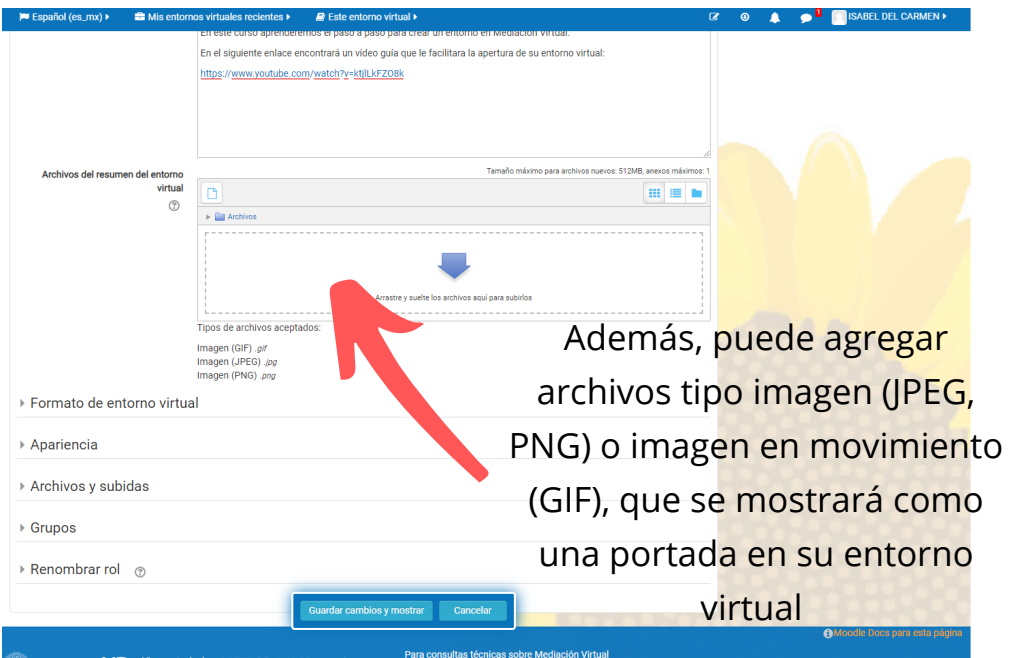

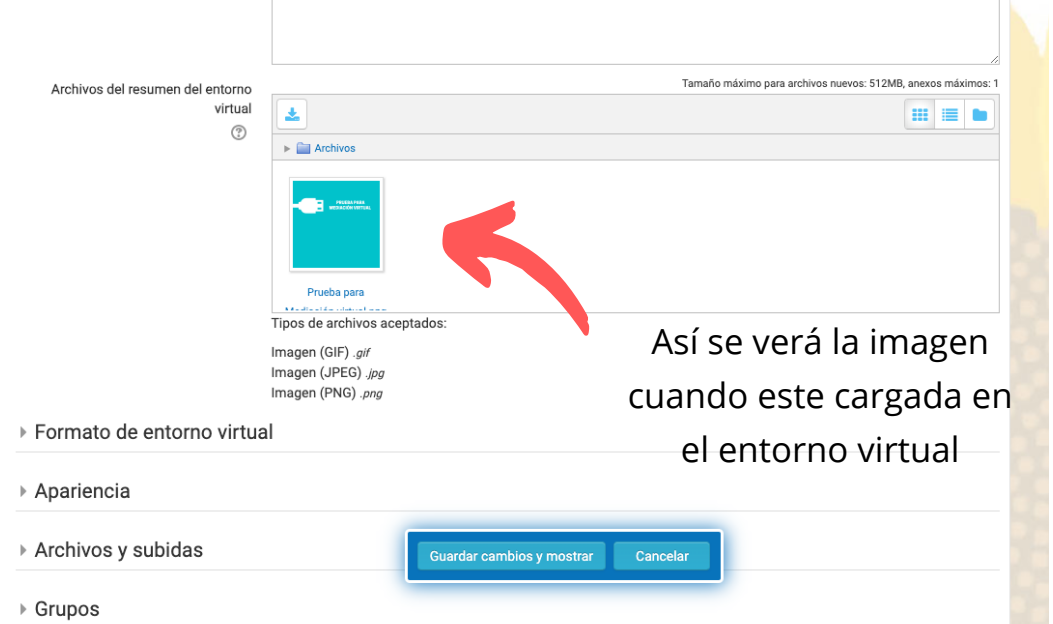

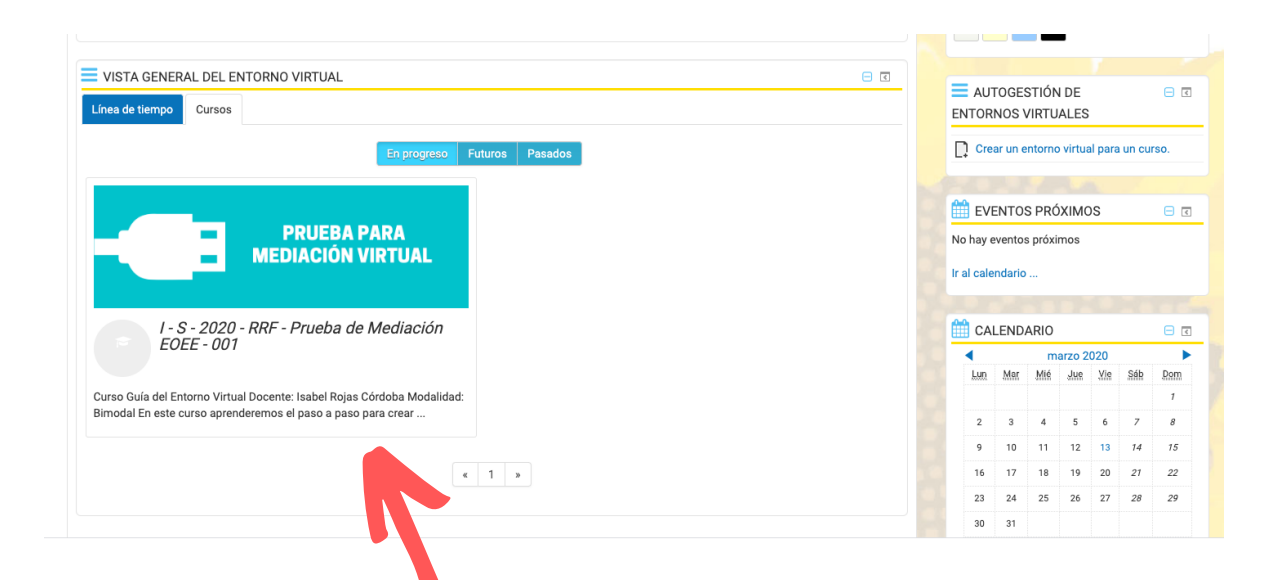

Así se verá el curso en su entorno virtual. Recuerde que pude tener varios cursos inscritos, por lo que la imagen le ayuda a identificarlos con más facilidad.

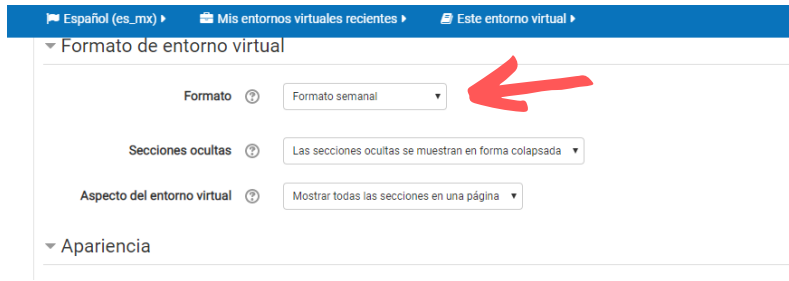

Complete los datos según su preferencia para el aula virtual que va a crear:

Por ejemplo en **Formato**, automaticamente está instalado por semanas y es el orden en que lo hemos observado, además, tiene las siguientes opciones de apariencia para su entorno

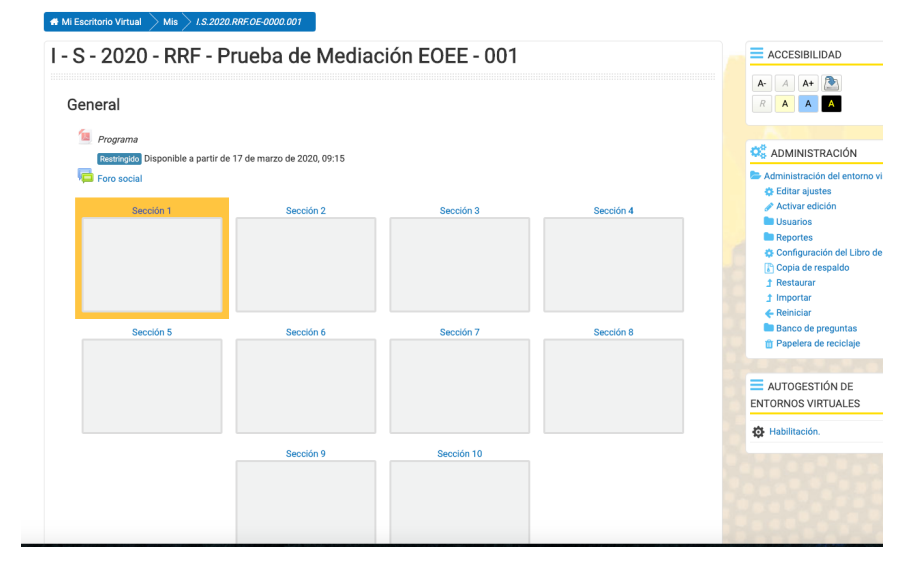

#### **Rejilla (Grid):** muestra las

semanas en una cuadrícula.

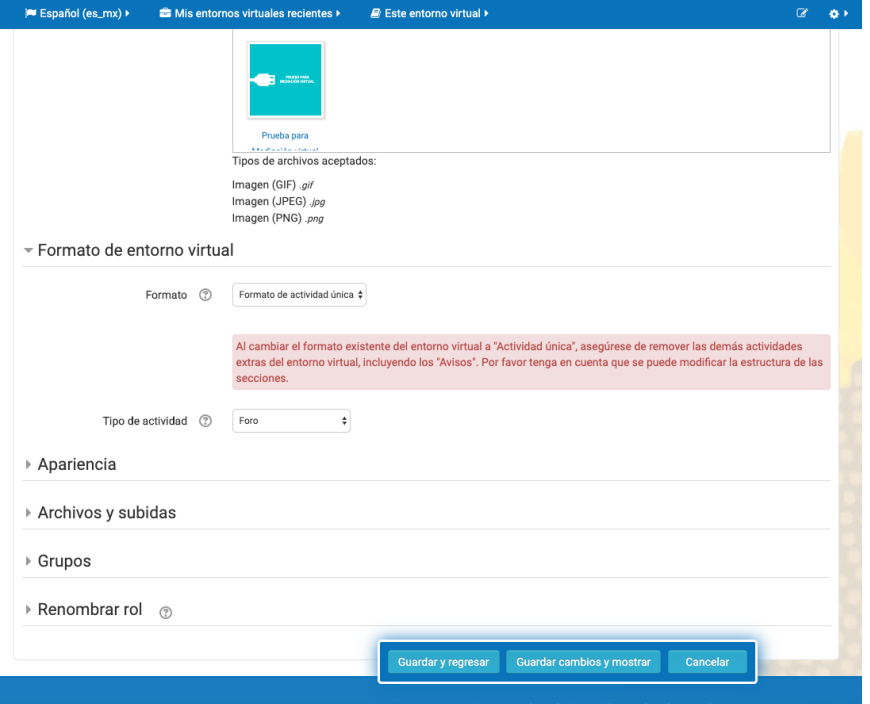

**Actividad única:** esta opción le advierte que debe remover las otras actividades, y concentrará su entorno en una actividad única.

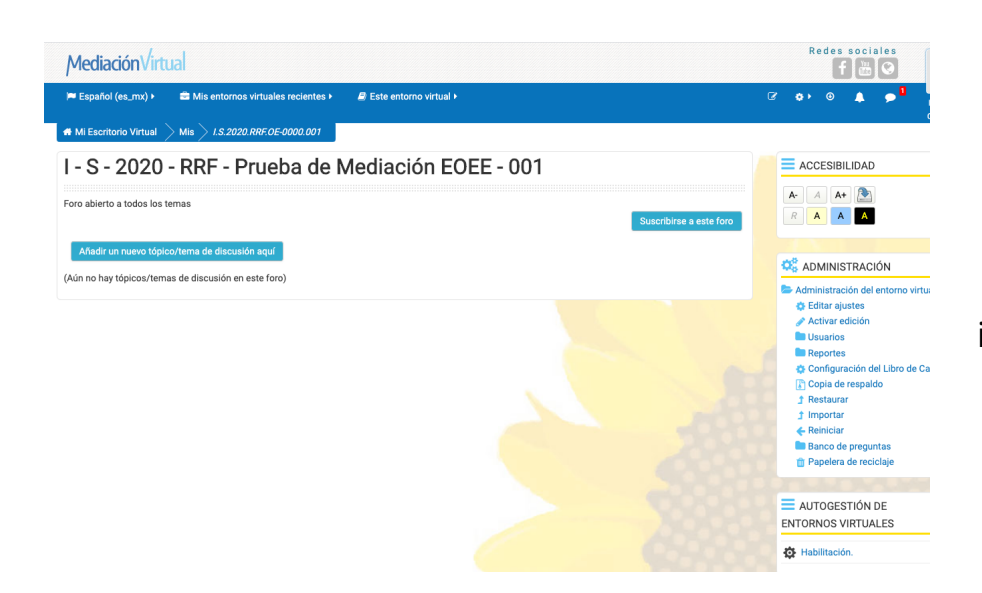

#### **Social:** genera una interacción mediante foros.

#### $\big|$  **#** Mi Escritorio Virtual  $\big|$  Mis  $\big|$  1.5.2020.RRF.OE-0000.001

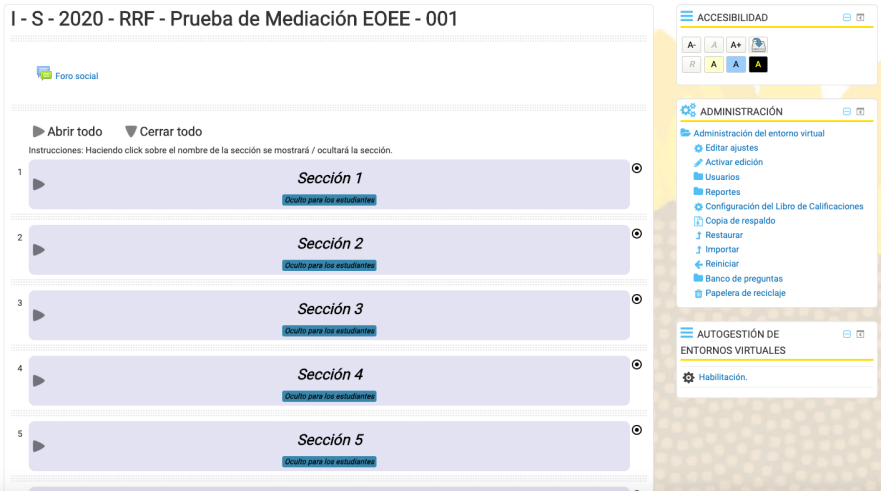

#### **Tópicos colapsados:** bloquea la interacción con las semanas que no esten activas para los estudaintes.

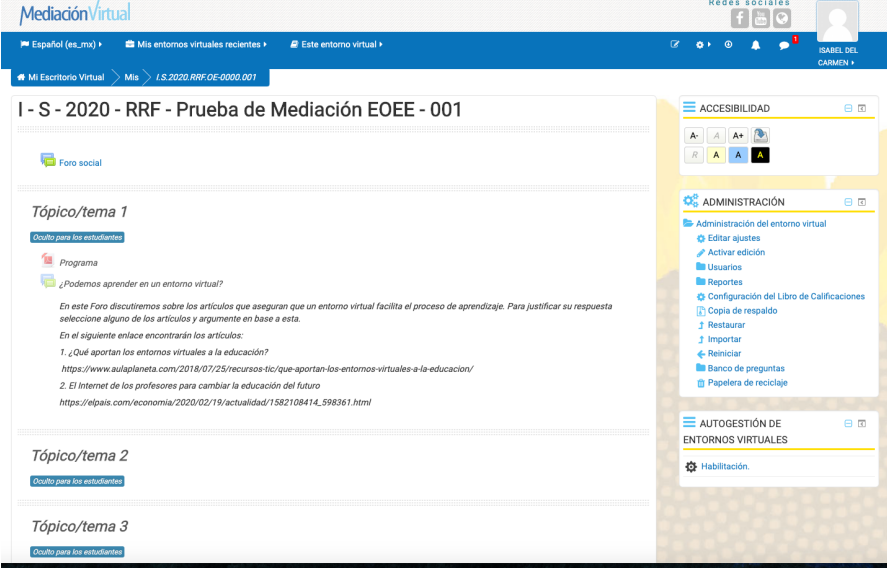

**Tópicos/ temas:** muestra la semanas con el nombre que la persona docente selccione.

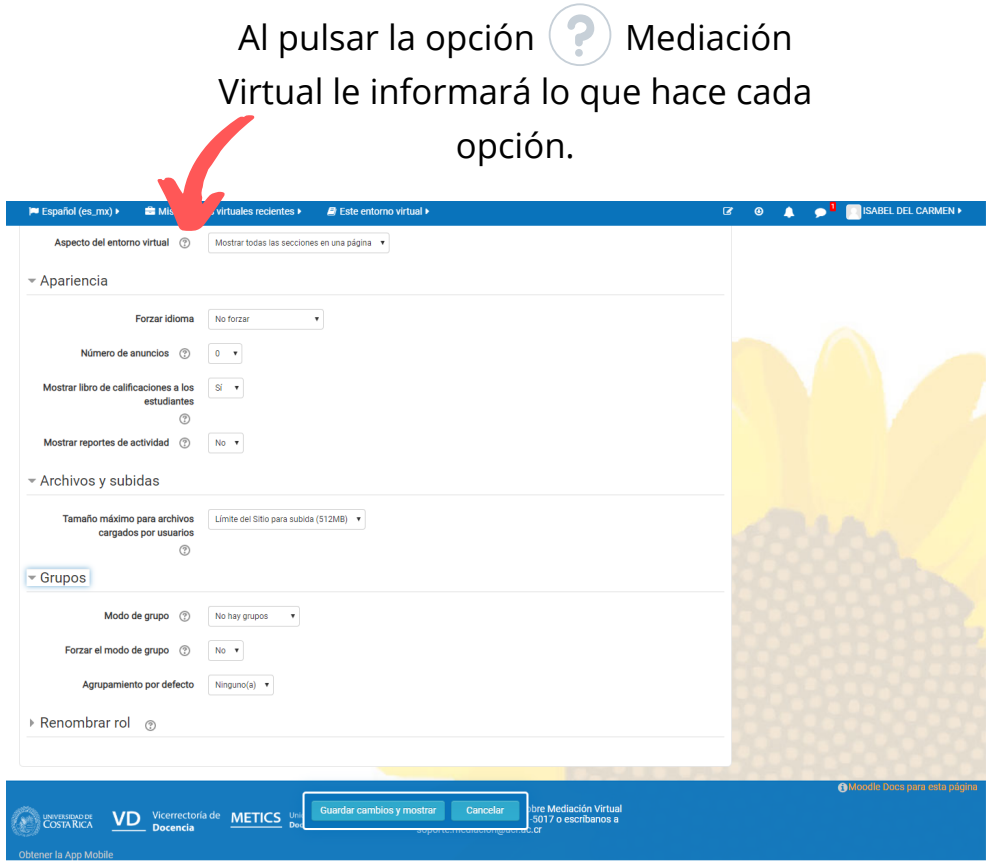

**Apariencia:** en esta opción selecciona el idioma, si quiere que aparezcan anuncios de la persona docente, sí se pueden ver las calificaciones y si quiere que se le notifique sobre el movimiento en la página.

**Archivos y subidas:** Le permite limitar el tamaño de los archivos que pueden subir sus estudiantes.

**Grupos:** Puede decidir si quiere dividir a sus estudiantes en grupos y lo que estos pueden observar.

.<br>Obtener la App Mob

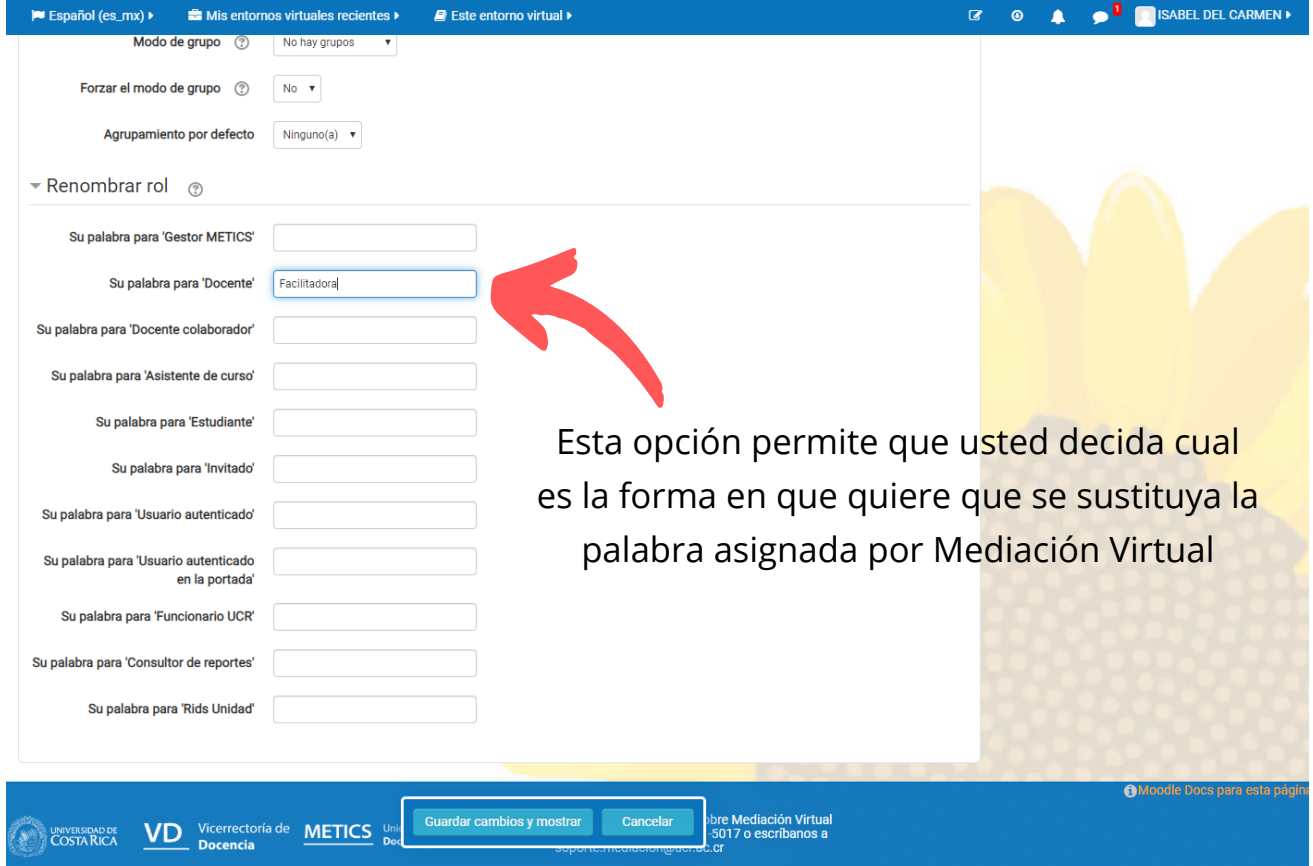

En este espacio usted podrá editar cada una de sus semanas de clases, así como la presentación del curso.

#### **Primer paso:**

Con su programa a mano, edite cada una de las semanas, según la estrategia pedagógica que va a trabajar.

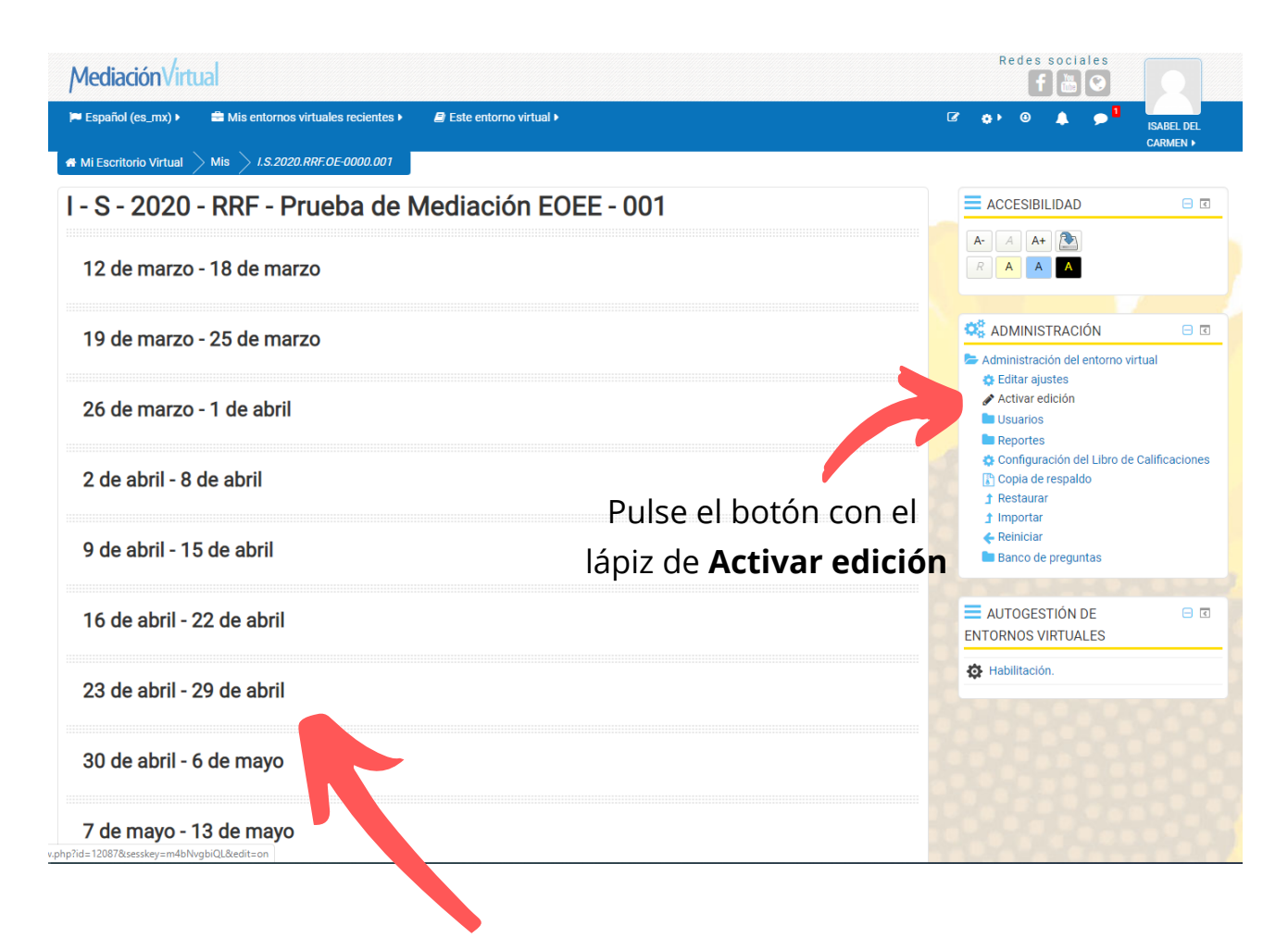

Recuerde que su entorno se ve de esta forma si se encuentra en el **formato semanal**, si lo tiene en otro formato, se verá diferente este espacio.

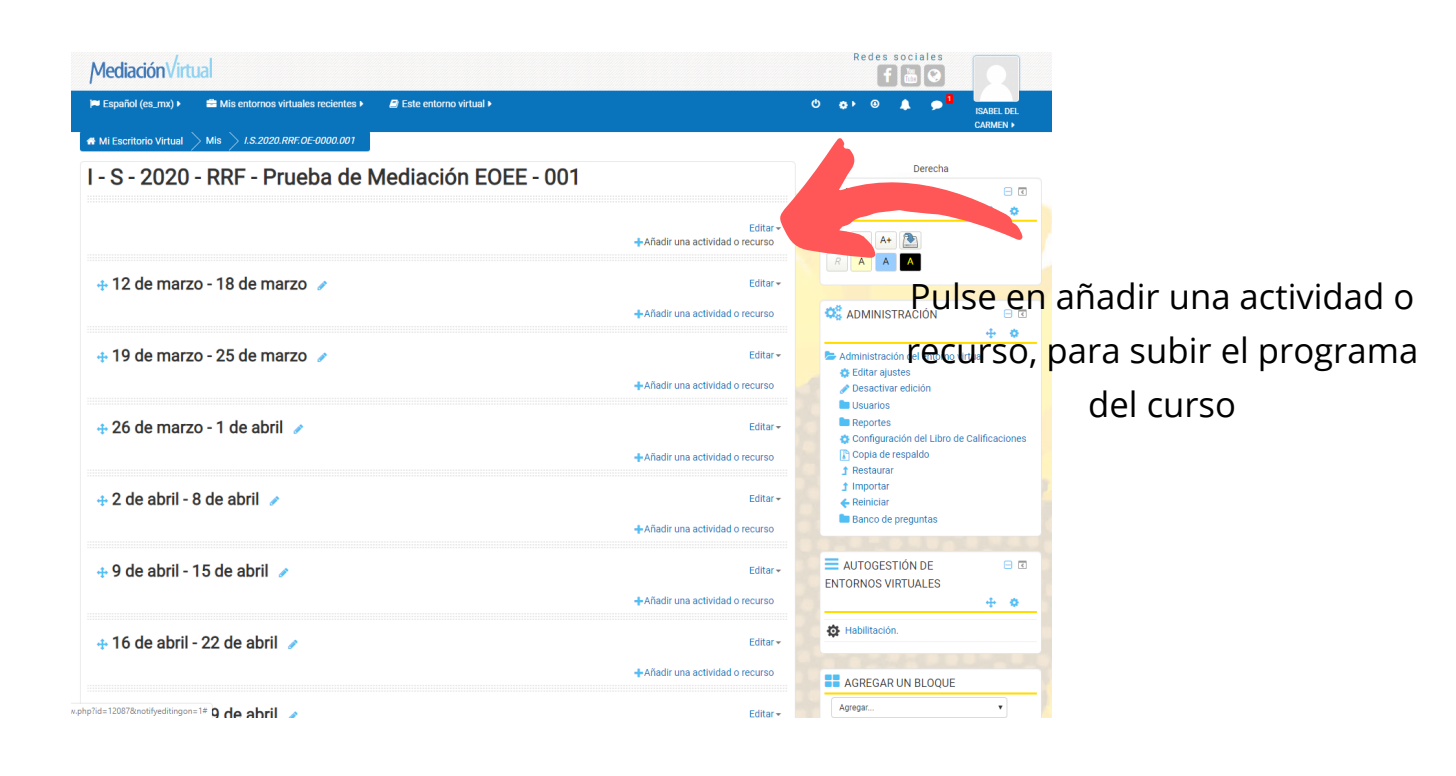

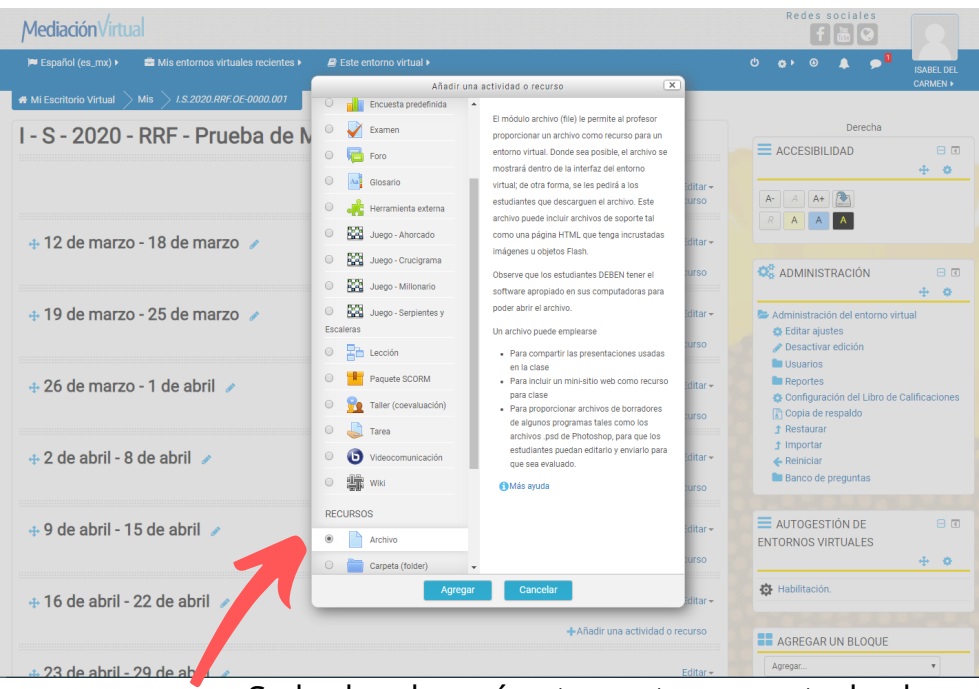

Se le desplegará esta ventana con todas las opciones que tiene Mediación Virtual, para que usted escoja cuál quiere programar. En este caso realizaremos un ejemplo para subir un **Archivo**, con el programa del curso.

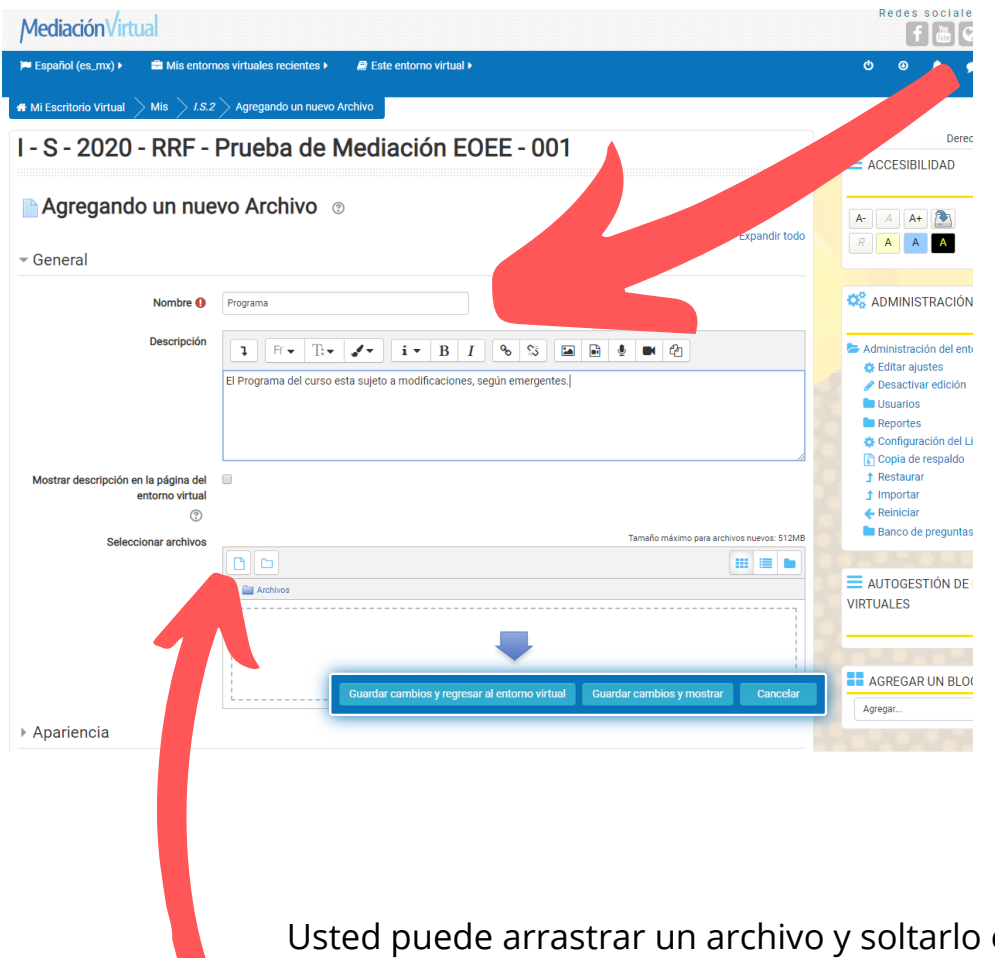

Recuerde que debe colocar el título de la actividad

Usted puede arrastrar un archivo y soltarlo en el espacio con la flecha azul, o bien puede pulsar en el botón con la hoja blanca. A continuación, le ejemplificamos esta opción.

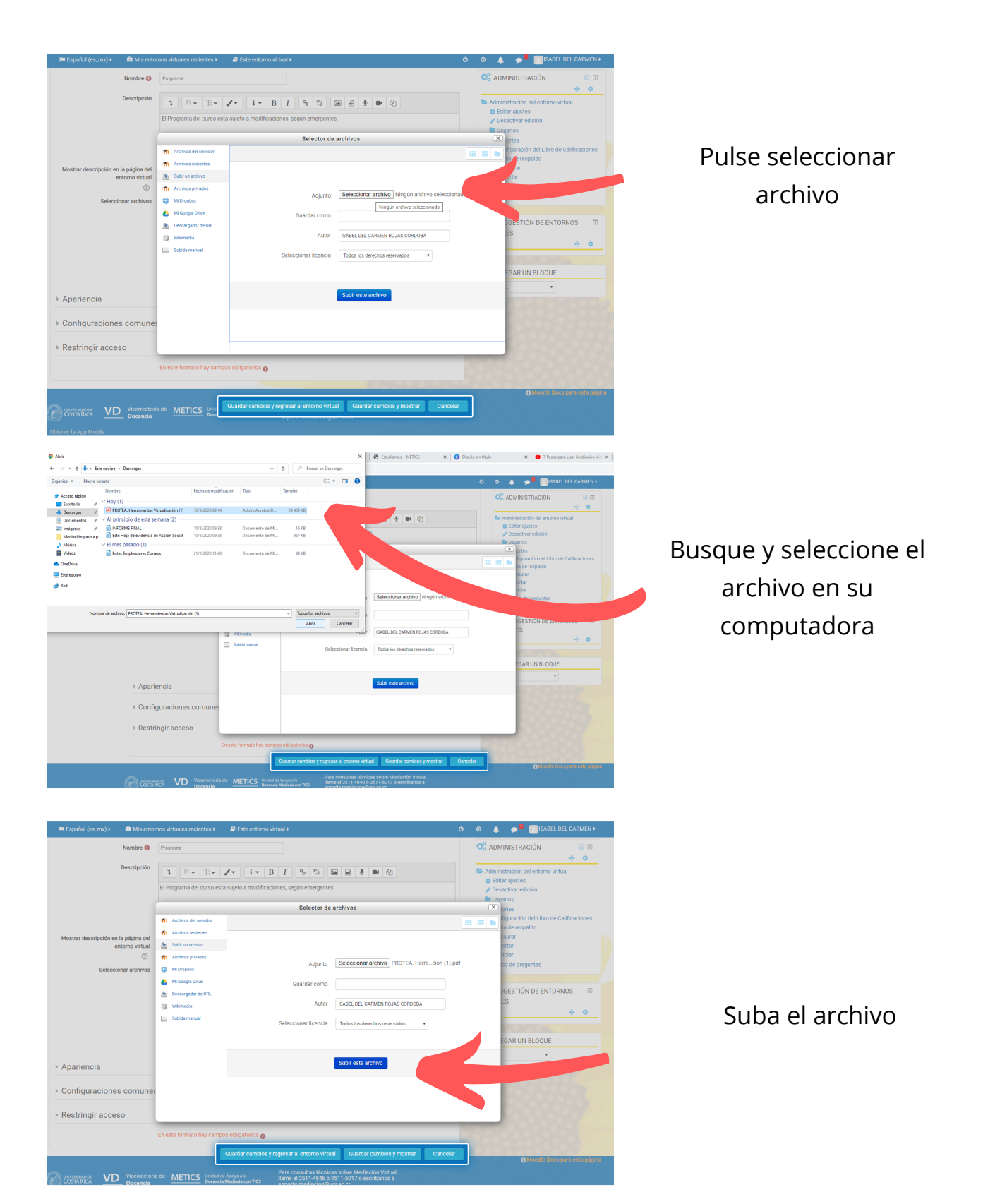

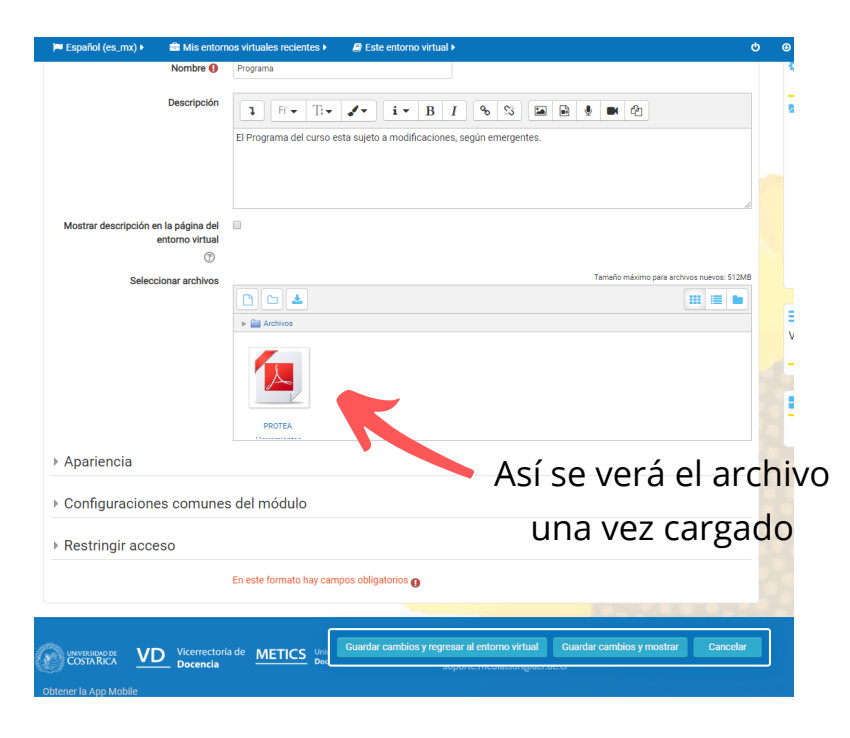

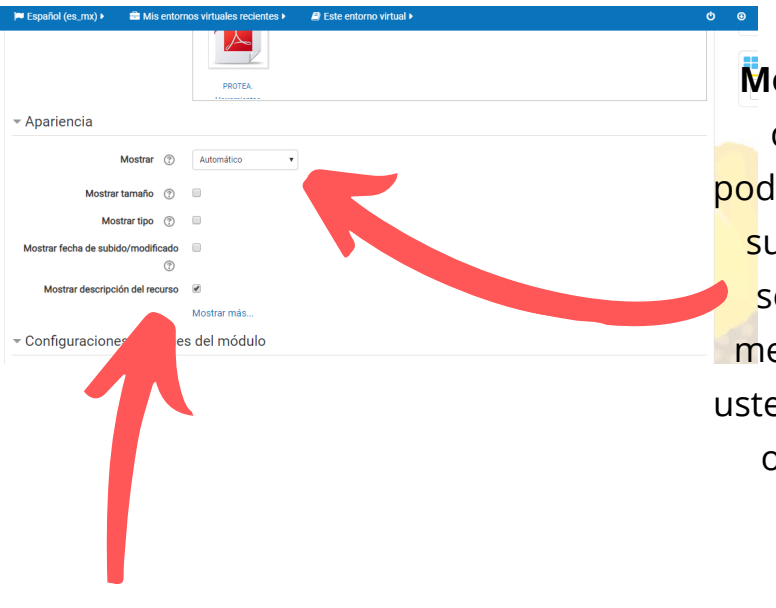

**Mostrar** tiene la opción de que usted escoja cómo podrán visualizar lo que usted suba, el modo automático selecciona por defecto la mejor opción. Sin embargo, usted puede escoger entre las otras opciones según su preferencia.

Las otras opciones le permiten controlar si se verá junto al archivo el tamaño, la fecha de modificación o el tipo de documento.

 $\overline{\phantom{a}}$  Apariencia

Mostrar (?) Automático Mostrar tamaño  $\circled{?}$ Mostrar tipo  $\circledcirc$  $\odot$ Mostrar descripción del recurso @

Configuraciones comunes del módulo Disponibilidad (?) Mostrar en págin Número ID  $\circledcirc$ 

Restricciones de acceso Minguno(a)

**EXERCIS DE VICEFFECTORIA DE VENEZIONE DE COSTARICA DE DOCENTE DE DESERVADORES DE DESERVADORES DE DESERVADORES** 

- Restringir acceso

Mostrar má

Añadir restricción...

Guardar can

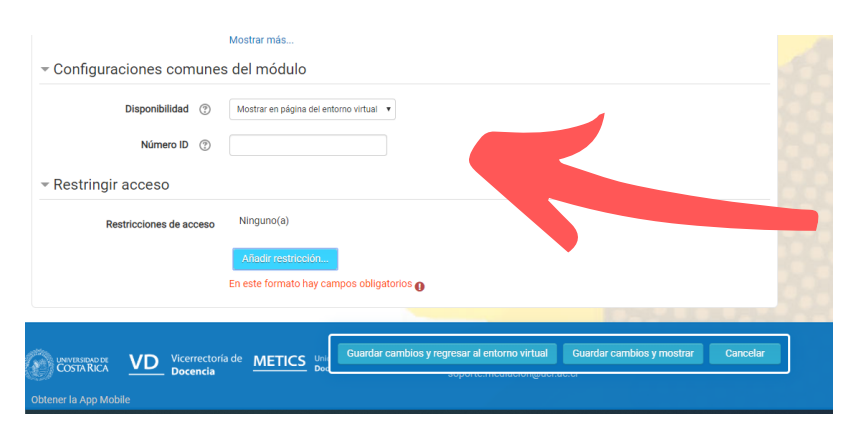

#### En **configuraciones comunes del de módulo** pude gestionar la disponibilidad visible o no de las actividades o recursos para sus estudiantes, además, puede restringir el acceso a dicha actividad.

**EE** AGREGA

Por ejemplo puede restringir la actividad por fecha, para que sea accesible al estudiantado en la fecha en que usted escoja.

Al finalizar pulse **Guardar cambios y regresar al entorno virtual**, para seguir modificando, o bien **Guardar cambios y mostrar** si quiere visualizar la actividad.

irtual Guardar cambios y mostrar

#### **Segundo paso:**

Editar cada semana de trabajo según su estrategia pedagógica.

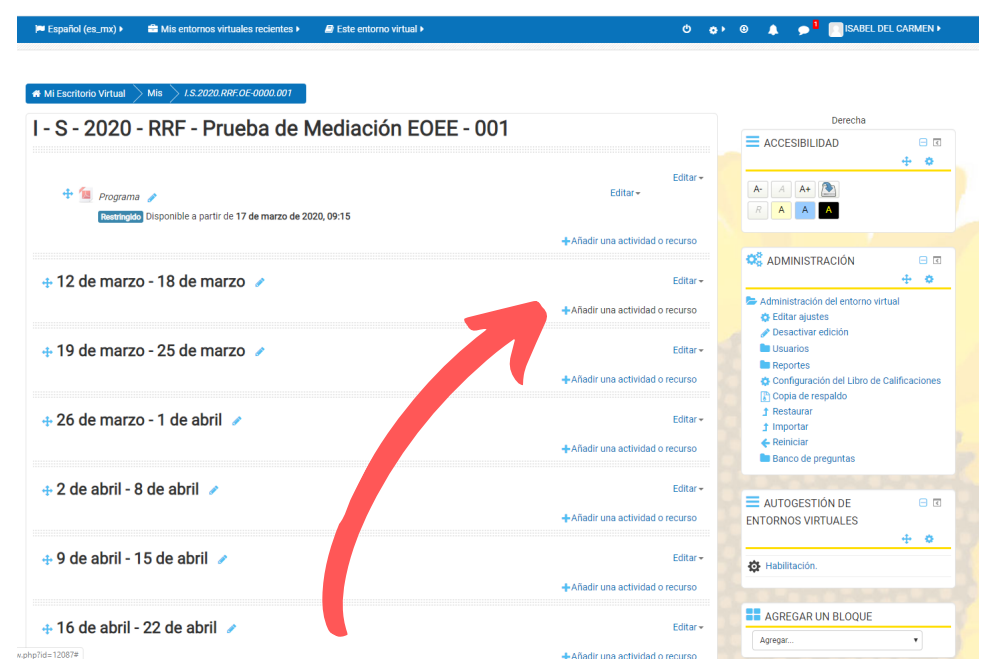

Pulse en Añadir una actividad o recurso y agregue el contenido para su semana

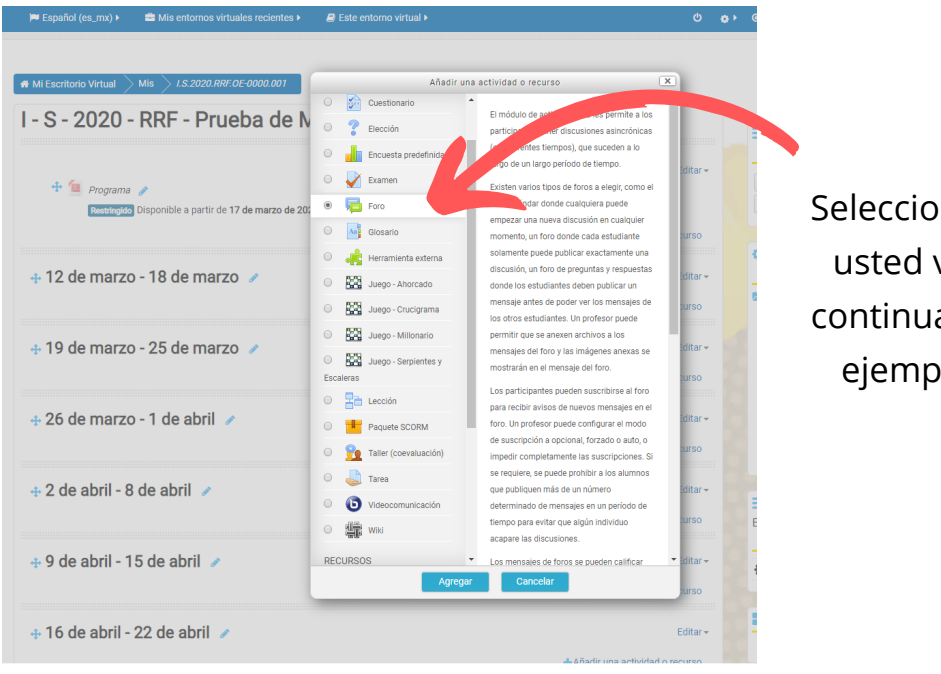

Seleccione la actividad que usted va a desarrollar, a continuación realizamos el ejemplo para un **Foro**.

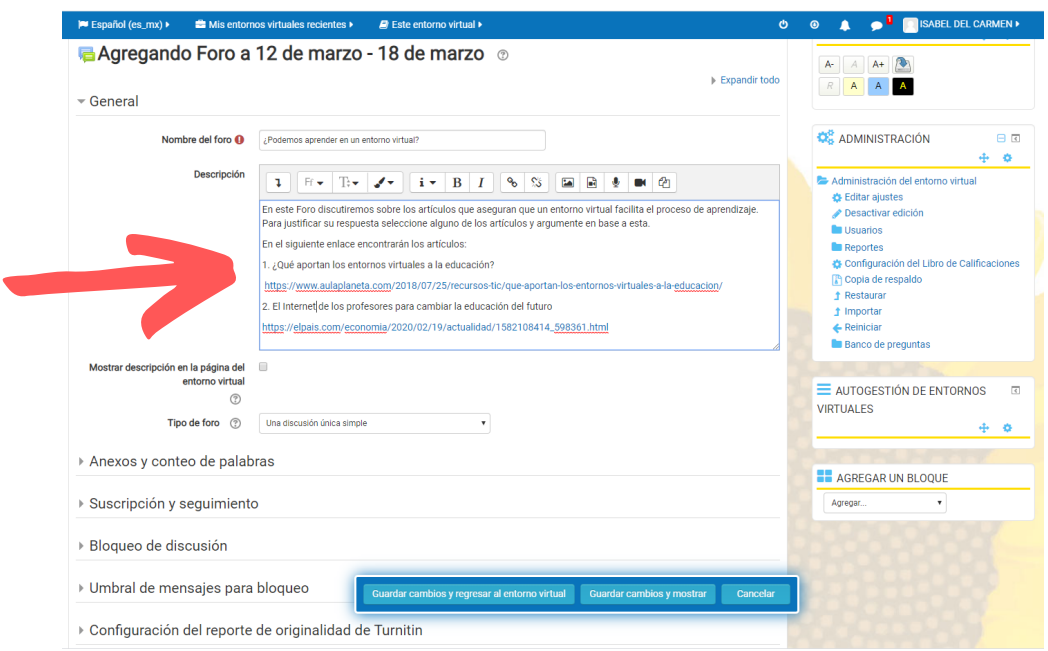

Luego de colocar el título del Foro, realice una descripción del mismo.

En el ejemplo se trabajará en el Foro: ¿ Podemos aprender en un entorno virtual?

Se explica cuál es la dinámica de este y se colocan los enlaces para los artículos que encontrarán en la web y que serán la base de la discusión ( en la página 13 de esta Guía se explica como agregar un enlace).

Cuando finalice su descripción del Foro, modifique la información solicitada.

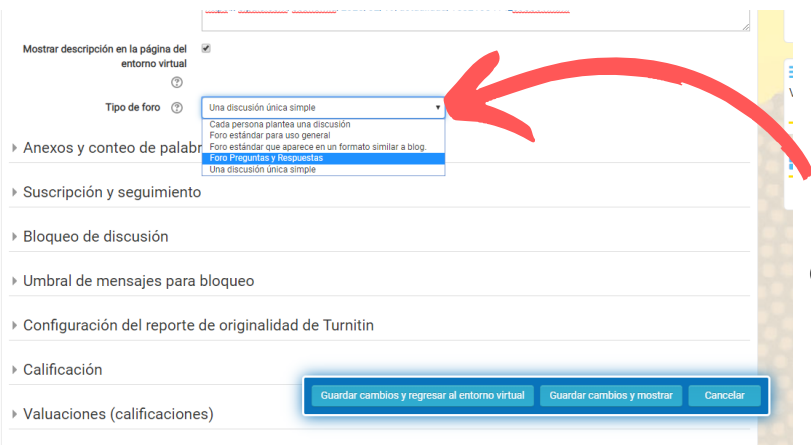

Seleccione si quiere que se muestre la descripción en el entorno virtual y qué tipo de Foro espera generar.

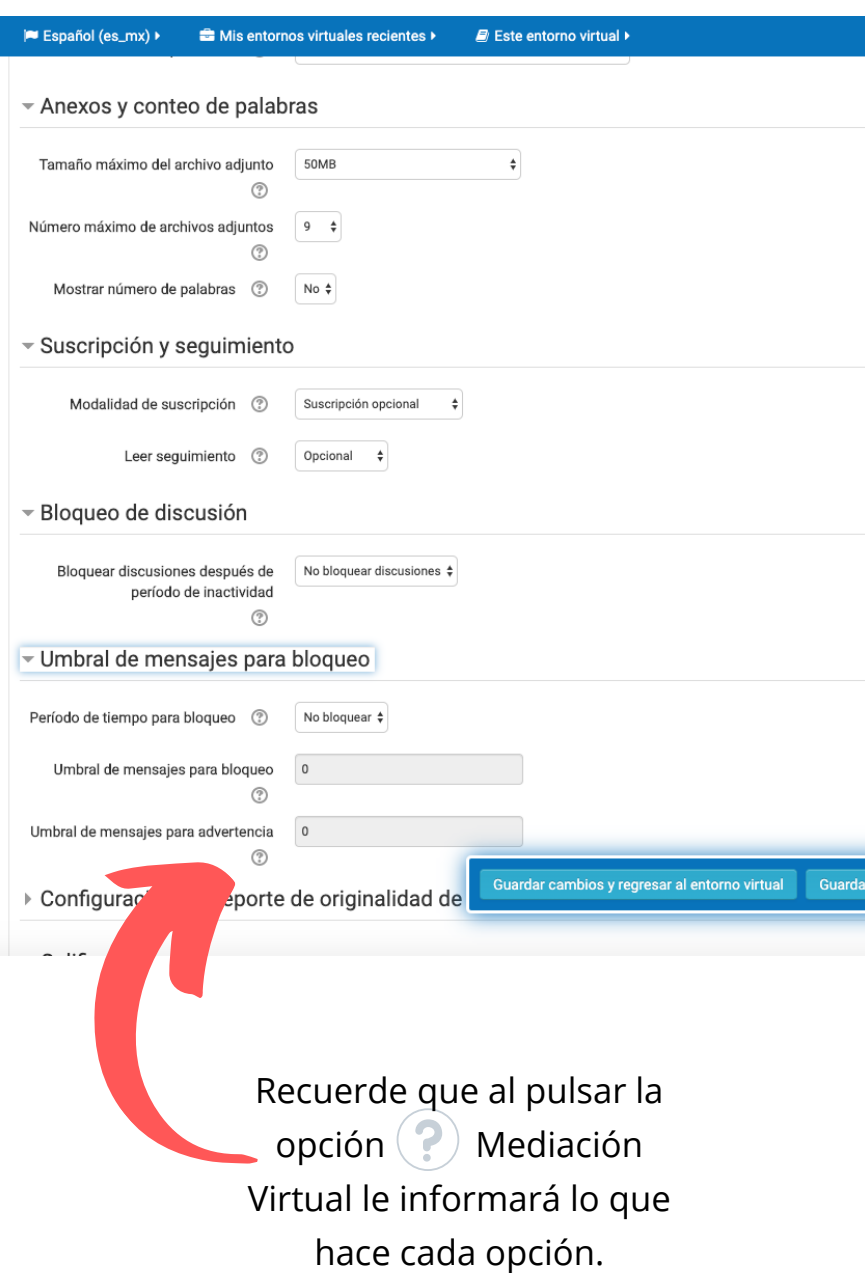

En **Anexos y conteo de palabras**, puede seleccionar el tamaño de los documentos que sus estudiantes pueden anexar, el número máximo de archivos y si se muestra el número de palabras.

En **Suscripción y seguimiento**, usted escoge si el estudiante tiene la libertad de suscribirse al Foro o recibir notificaciones del mismo.

En **Bloqueo de discusión**, puede seleccionar cuánto tiempo después del último comentario se bloquearán los nuevos.

En **Umbral de mensajes para bloqueo**, se puede controlar el periodo de tiempo en que el estudiante puede contestar, los mensajes que puede enviar y las advertencias.

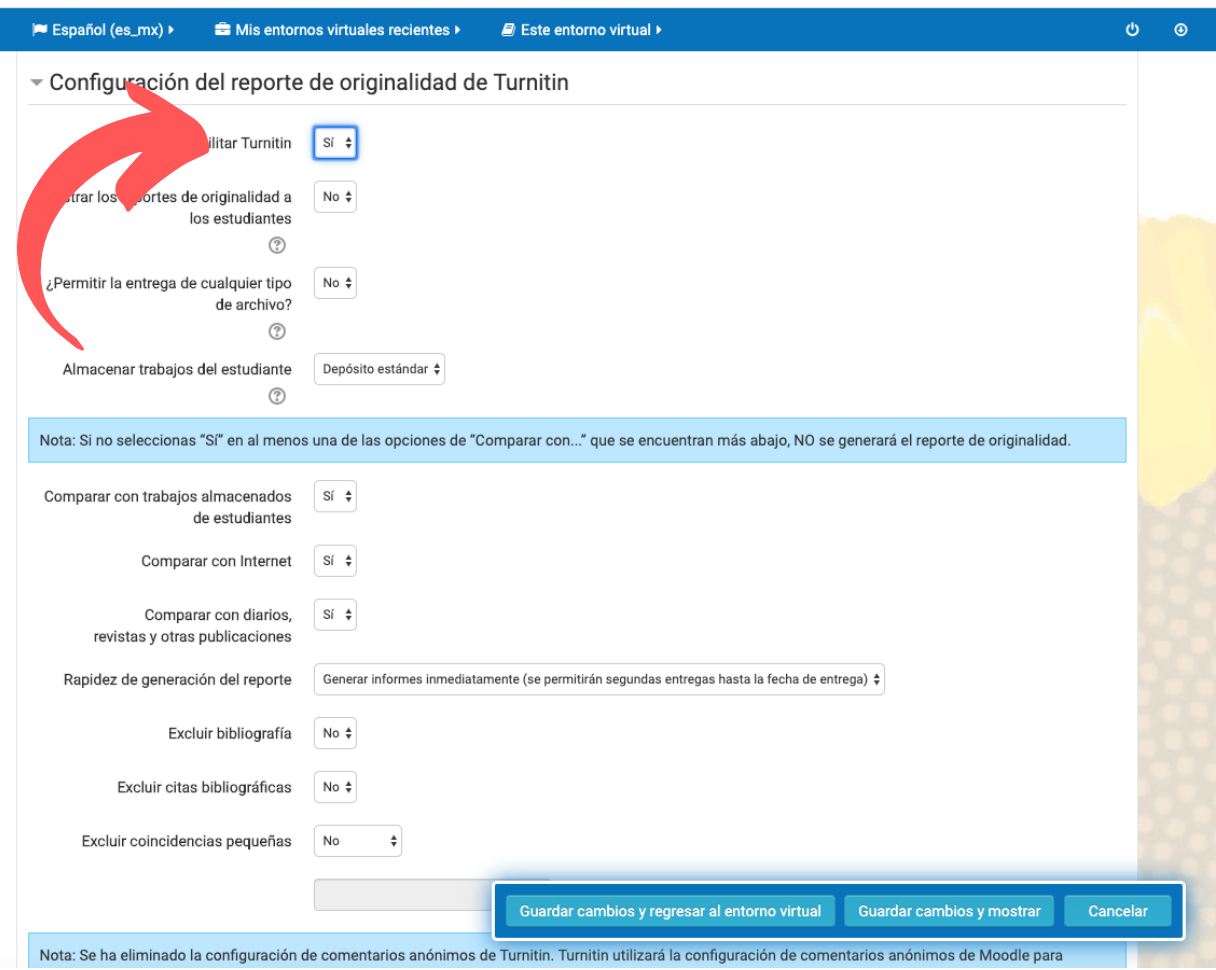

Turnitin, "es una herramienta que brinda servicio en la comparación y revisión de documentos, con el fin de constatar el nivel de originalidad en la redacción de los mismos.

Esta herramienta está disponible en la Universidad de Costa Rica a través del Sistema de Bibliotecas, Documentación e Información (SIBDI) y en Mediación Virtual usted puede hacer uso de ella específicamente en las siguientes actividades: Tarea, Foro y Taller." (METICS, 2018)

Usted pude activarla y modificar los elementos que considere necesarios.

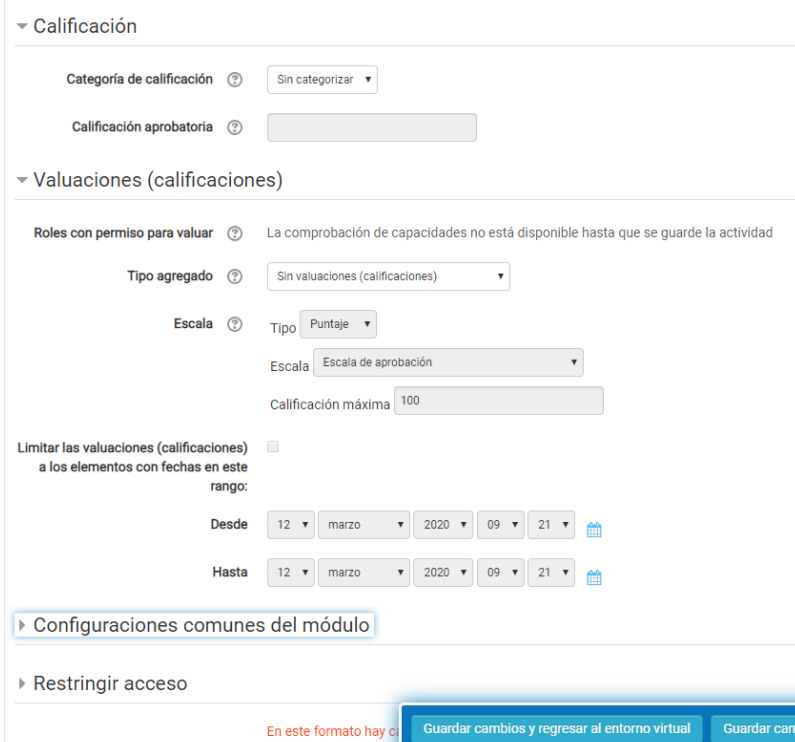

En Calificación y Valuaciones, usted puede gestionar la nota mínima, categorías de calificación, los roles de personas que pueden calificar y verlas según el rango de tiempo. Estas opciones se pueden gestionar hasta que la actividad este **Guardada**.

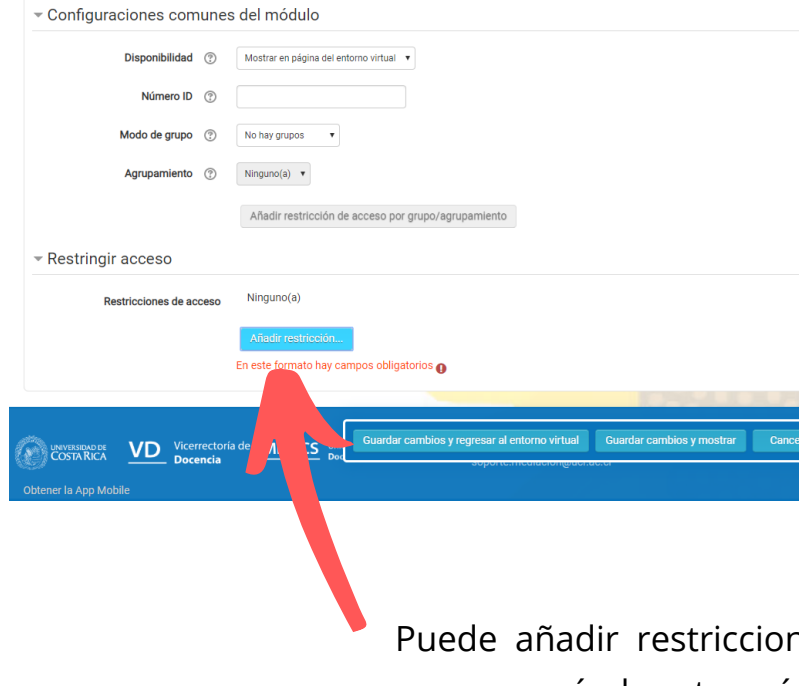

En **Configuraciones comunes del módulo**, usted puede gestionar si estará visible para sus estudiantes, si quiere asignarle un número de identidad a la actividad y si sus estudiantes se dividen en grupos.

nes para el acceso según la categoría que usted considere necesaria.

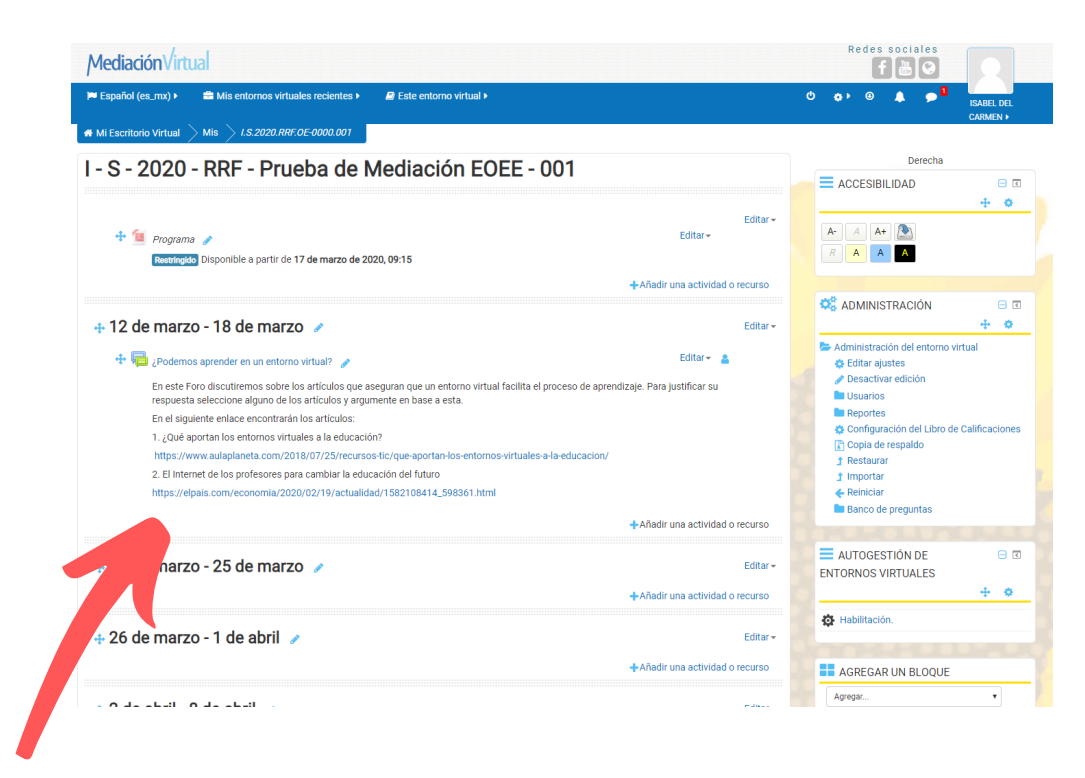

#### Así se verá la semana una vez esté editada.

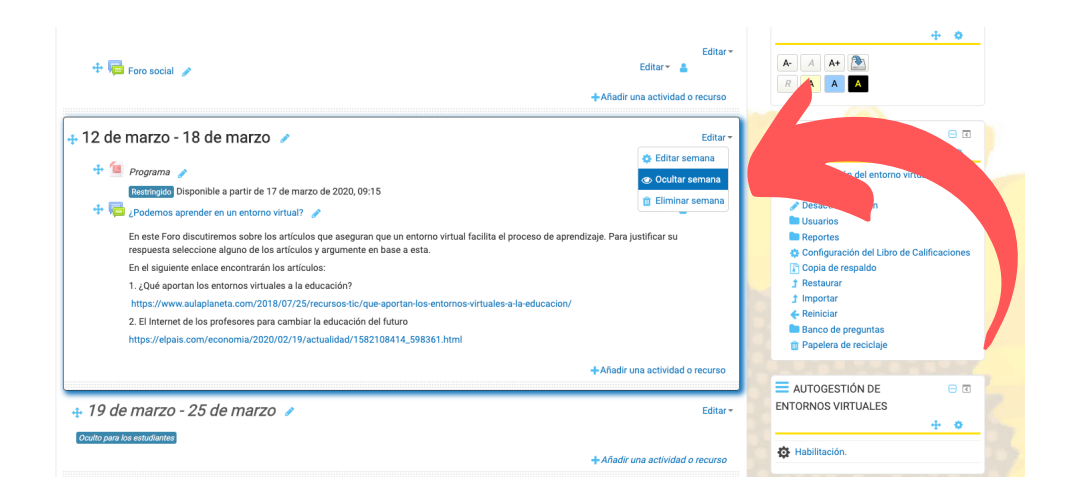

Usted puede editar todas las semanas al mismo tiempo, o bien puede hacerlo semana a semana, configurando la opción de mantener visible o invisible a sus estudiantes.

## **IV. Habilitar el entorno virtual**

Todas las interacciones que usted haga con Mediación Virtual, le llegarán a su correo electrónico institucional, por lo que su nuevo entorno le será notificado.

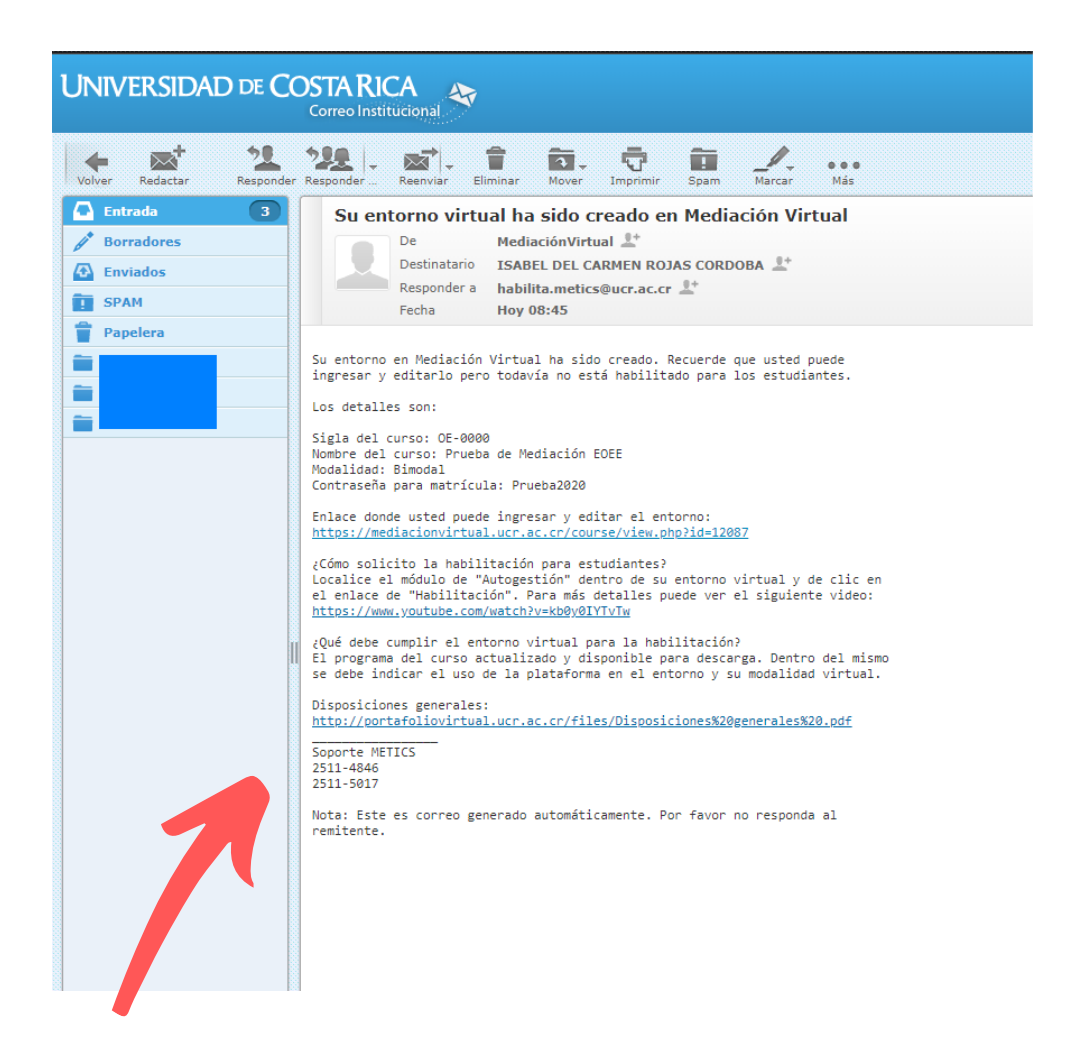

En su correo encontrará la información sobre su entorno virtual, así como información de utilidad que METICS proporciona la comunidad universitaria.

#### **IV. Habilitar el entorno virtual**

#### **Primer paso:**

Para habilitar el entorno y que sea visible para sus estudiantes, usted debe enviar la solicitud a METICS.

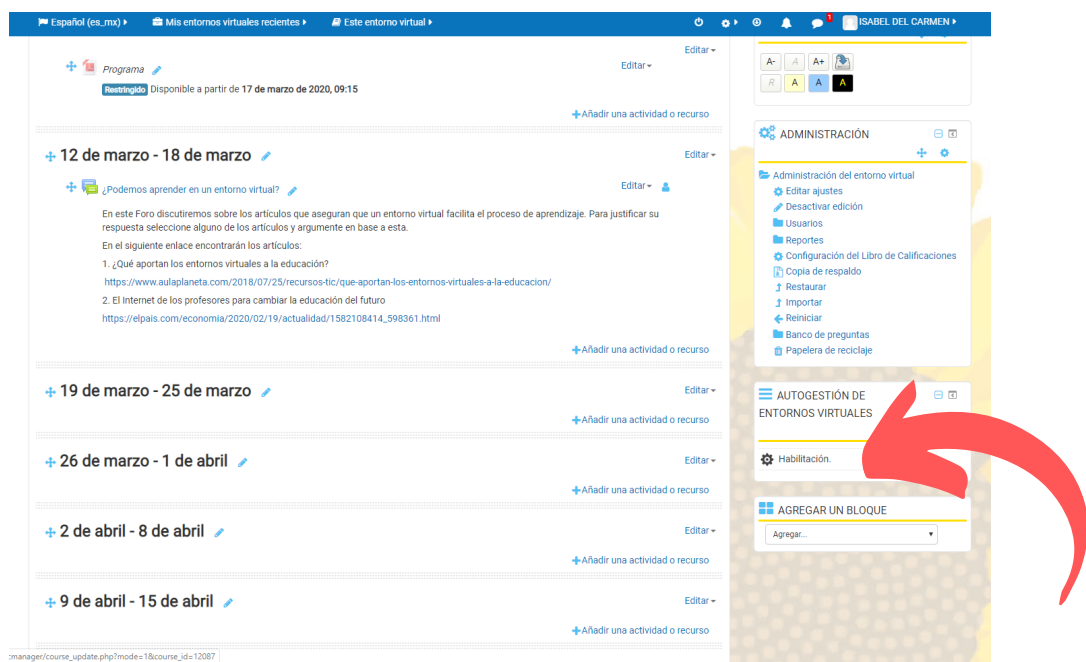

#### Pulse la opción **Habilitar**

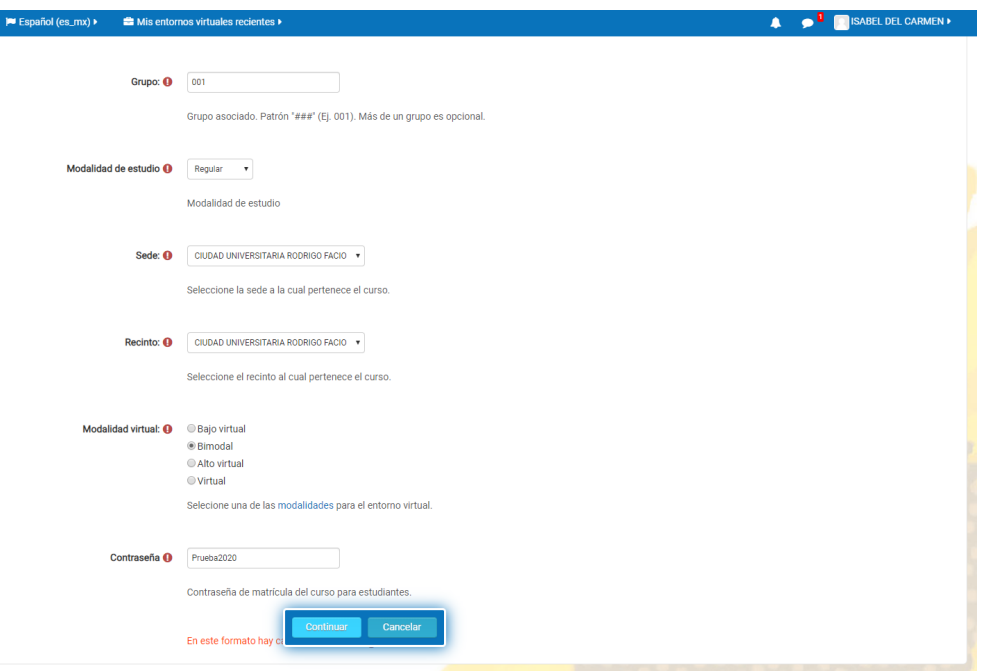

Complete nuevamente la información solicitada sobre su entorno. Y recuerde que la información con este símbolo es obligatoria.

### **IV. Habilitar el entorno virtual**

#### **Segundo paso:**

Verifique que la información del resumen de su entorno es correcta y pulse la opción **Mandar email de solicitud**.

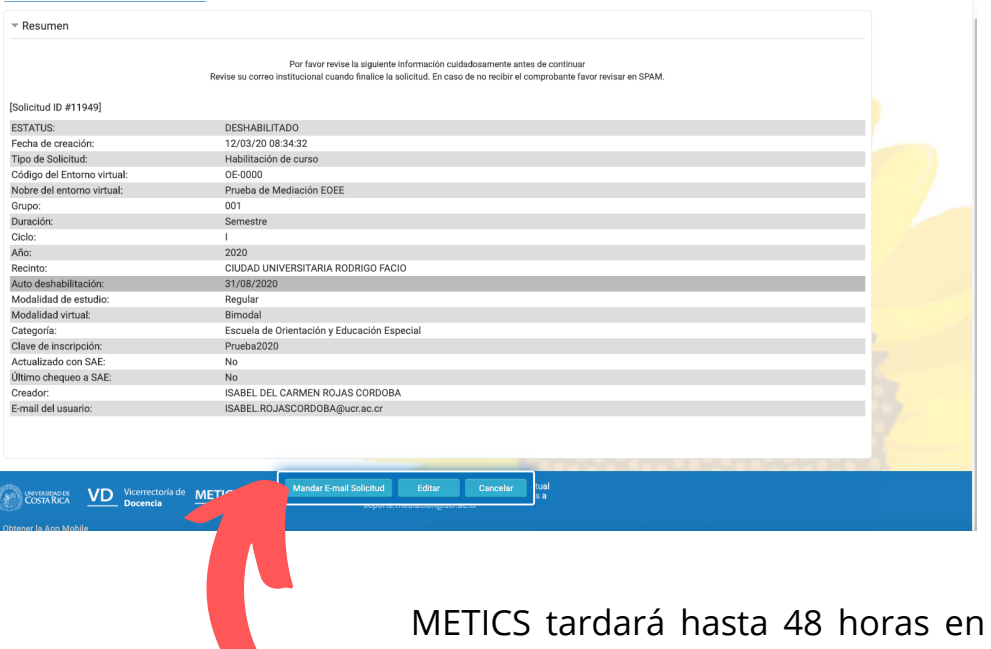

notificarle que su entorno se ha habilitado debidamente, o bien las recomendaciones que debe seguir para su habilitación.

#### **Referencias**

METICS. (2018). Manual Turnitin, San José, Costa Rica: Vicerrectoría de Docencia, Universidad de Costa Rica.

Vicerrectoria de Docencia. (2016). Resolución VD-R-9374-2016, San José, Costa Rica: Universidad de Costa Rica

Vicerrectoria de Docencia. (2009). Resolución VD-R-8458-2009, San José, Costa Rica: Universidad de Costa Rica